# 630DF USER'S MANUAL

# M/B For Socket 370 Pentium® III Processor

NO. G03-630DFR1A

Release date: February 2002

**Trademark:** 

\* Specifications and Information contained in this documentation are furnished for information use only, and are subject to change at any time without notice, and should not be construed as a commitment by manufacturer.

# TABLE OF CONTENT

|      | 'S NOTICE                                                           |     |
|------|---------------------------------------------------------------------|-----|
| MAN  | UAL REVISION INFORMATION                                            | 2   |
| THER | MAL SOLUTIONS                                                       | 2   |
| СНАБ | PTER 1 INTRODUCTION OF 630DF MOTHERBOARD                            |     |
|      | FEATURE OF MOTHERBOARD                                              | 9   |
| 1-1  |                                                                     |     |
|      | PERFORMANCE LIST.                                                   |     |
|      | LAYOUT DIAGRAM & JUMPER SETTING                                     |     |
|      |                                                                     | U   |
|      | PTER 2 HARDWARE INSTALLATION                                        |     |
|      | HARDWARE INSTALLATION STEPS                                         |     |
|      | CHECKING MOTHERBOARD'S JUMPER SETTING                               | -   |
| 2-3  | INSTALL CPU                                                         |     |
|      | 2-3-1 ABOUT PENTIUM <sup>®</sup> & CELERON <sup>™</sup> 370-PIN CPU | .10 |
|      | 2-3-2 SETTING CPU BUS CLOCK & MEMORY CLOCK JUMPER                   | .11 |
|      | 2-3-3 INSTALL CPU                                                   |     |
|      | 2-3-4 OVERCLOCK RUNNING                                             | .13 |
| 2-4  | INSTALL MEMORY                                                      | 14  |
| 2-5  | EXPANSION CARD                                                      | 15  |
|      | 2-5-1 PROCEDURE FOR EXPANSION CARD INSTALLATION                     | .15 |
|      | 2-5-2 ASSIGNING IRQ FOR EXPANSION CARD                              | .15 |
|      | 2-5-3 INTERRUPT REQUEST TABLE FOR THIS MOTHERBOARD                  | .16 |
| 2-6  | CONNECTORS, HEADERS                                                 | 16  |
|      | 2-6-1 CONNECTORS                                                    | .16 |
|      | 2-6-2 HEADERS                                                       | .19 |
| 2-7  | STARTING UP YOUR COMPUTER                                           | 23  |
| CHAP | PTER 3 INTRODUCING BIOS                                             |     |
| 3-1  | ENTERING SETUP                                                      | 24  |
| 3-2  | GETTING HELP                                                        | 25  |
| 3-3  | THE MAIN MENU                                                       | 25  |
| 3-4  | STANDARD CMOS FEATURES                                              | 26  |
| 3-5  | ADVANCED BIOS FEATURES                                              | 28  |
| 3-6  | ADVANCED CHIPSET FEATURES                                           | 30  |
|      | 3-6-1 ADVANCED DRAM CONTROL                                         | .31 |
| 3-7  | INTEGRATED PERIPHERALS                                              |     |
|      | 3-7-1 ONCHIP IDE FUNCTION                                           | .33 |
|      | 3-7-2 ONCHIP DEVICE FUNCTION                                        |     |
|      | 3-7-3 WINBOND SUPERIO DEVICE                                        |     |
|      |                                                                     | -   |

| 3-8        | <b>POWER MAN</b>   | AGEMENT SETUP                               | 36 |
|------------|--------------------|---------------------------------------------|----|
|            | 3-8-1 PM WAF       | KE UP EVENTS                                | 37 |
| 3-9        | <b>PNP/PCI CON</b> | FIGURATION SETUP                            | 38 |
|            | 3-9-1 IRQ RES      | OURCES                                      | 39 |
| 3-10       | PC HEALTH          | STATUS                                      | 40 |
| 3-11       | FREQUENCY          | VOLTAGE CONTROL                             | 40 |
|            |                    | OARD/OPTIMIZED DEFAULTS                     |    |
| 3-13       | <b>SET SUPERV</b>  | ISOR/USER PASSWORD                          | 42 |
| CHAF       | TER 4 DRIVE        | R & FREE PROGRAM INSTALLATION               |    |
| MA         | GIC INSTALL        | SUPPORTS WINDOWS 95/98/98SE/NT4.0/2000      | 43 |
| 4-1        | VGA                | INSTALL SIS 630 VGA DRIVER                  | 44 |
| 4-2        | PC-HEALTH          | WINBOND HARDWARE DOCTOR MONITORING          |    |
|            |                    | SOFTWARE                                    | 46 |
|            | 4-2-1 HOW T        | O UTILIZE PC-HEALTH                         | 47 |
| 4-3        | LAN                | INSTALL SIS 900 PCI FAST ETHERNET DRIVER    | 47 |
| 4-4        | SOUND              | INSTALL SIS 7018 AC'97 AUDIO DRIVER AND     |    |
|            |                    | APPLICATION SOFTWARE                        | 48 |
| 4-5        | MAGIC BIOS         | INSTALL BIOS LIVE UPDATE UTILITY            | 50 |
| 4-6        | <b>PC-CILLIN</b>   | INSTALL PC-CILLIN98 ANTI-VIRUS SOFTWARE AND |    |
|            |                    | APPLICATION PROGRAM                         | 51 |
| 4-7        | HOW TO DISA        | ABLE ON-BOARD SOUND                         |    |
| <b>4-8</b> | HOW TO UPD         | ATE BIOS                                    | 53 |
|            |                    |                                             |    |

# **USER'S NOTICE**

COPYRIGHT OF THIS MANUAL BELONGS TO THE MANUFACTURER. NO PART OF THIS MANUAL, INCLUDING THE PRODUCTS AND SOFTWARE DESCRIBED IN IT MAY BE REPRODUCED, TRANSMITTED OR TRANSLATED INTO ANY LANGUAGE IN ANY FORM OR BY ANY MEANS WITHOUT WRITTEN PERMISSION OF THE MANUFACTURER.

THIS MANUAL CONTAINS ALL INFORMATION REQUIRED TO USE 630DF MOTHER-BOARD AND WE DO ASSURE THIS MANUAL MEETS USER'S REQUIREMENT BUT WILL CHANGE, CORRECT ANY TIME WITHOUT NOTICE. MANUFACTURER PROVIDES THIS MANUAL "AS IS" WITHOUT WARRANTY OF ANY KIND, AND WILL NOT BE LIABLE FOR ANY INDIRECT, SPECIAL, INCIDENTIAL OR CONSEQUENTIAL DAMAGES (INCLUDING DAMANGES FOR LOSS OF PROFIT, LOSS OF BUSINESS, LOSS OF USE OF DATA, INTERRUPTION OF BUSINESS AND THE LIKE).

PRODUCTS AND CORPORATE NAMES APPEARING IN THIS MANUAL MAY OR MAY NOT BE REGISTERED TRADEMARKS OR COPYRIGHTS OF THEIR RESPECTIVE COMPANIES, AND THEY ARE USED ONLY FOR IDENTIFICATION OR EXPLANATION AND TO THE OWNER'S BENEFIT, WITHOUT INTENT TO INFRINGE.

# Manual Revision Information

| Reversion | <b>Revision History</b> | Date          |
|-----------|-------------------------|---------------|
| 1.0       | First Release           | February 2002 |

# **Item Checklist**

- ☑ 630DF Motherboard
- ☑ Cable for IDE/Floppy
- ✓ CD for motherboard utilitiesCable for USB Port 3/4 (Option)
- ☑ Cable for VGA
- ☑ 630DF User's Manual

# Intel<sup>®</sup> Processor Family Thermal Solutions

As processor technology pushes to faster speeds and higher performance, thermal management becomes increasingly crucial when building computer systems. Maintaining the proper thermal environment is key to reliable, long-term system operation. The overall goal in providing the proper thermal environment is keeping the processor below its specified maximum case temperature. Heatsinks induce improved processor heat dissipation through increased surface area and concentrated airflow from attached fans. In addition, interface materials allow effective transfers of heat from the processor to the heatsink. For optimum heat transfer, Intel recommends the use of thermal grease and mounting clips to attach the heatsink to the processor.

When selecting a thermal solution for your system, please refer to the website below for collection of heatsinks evaluated and recommended by Intel for use with Intel processors.

Vendor list for heatsink and fan of **Pentium® !!! processor**, please visit : http://developer.intel.com/design/Pentiumiii/components/index.htm

Vendor list for heatsink and fan of **Intel®Celeron™ processor**, please visit : http://developer.intel.com/design/celeron/components/index.htm

# Chapter 1

# Introduction of 630DF Motherboard

# **1-1** Feature of motherboard

The 630DF motherboard is design for use Intel's new generation Pentium processors, which utilize the Socket 370 design supports Pentium®III/Celeron FC-PGA/PPGA and VIA Cyrix C3 processors, and the memory size expandable to 1GB.

This motherboard use the newest SiS 630E chipset provides a high performance/low cost solution for socket 370 series CPUs based system, by integrating a high performance North Bridge, advanced hardware 2D/3D GUI engine and Super-South Bridge. Moreover, by integrating the Ultra AGP technology and advanced 128-bit graphic display interface, SiS 630 delivers AGP 4X performance and up to 2GB/s memory bandwidth, and provides powerful hardware decoding DVD accelerator to improve the DVD playback performance. On-board VGA memory can selected from 2Mb to 64Mb.

This motherboard provides 10/100Mb Fast Ethernet interface for Office requirement and offers AC'97 compliant interface that comprises digital audio engine with 3Dhardware accelerator, on-chip sample rate converter. This motherboard also provides dual USB host controller with four USB Ports that deliver better connectivity and 2x12Mb bandwidth. The built-in Fast PCI IDE controller supports Ultra DMA 33/66 function up to 66MB/s for data transfer rate. In addition, 630DF provides hardware monitor function that will monitoring and protect your computer.

This motherboard provides high performance & meets future specification demand. It is really wise choice for your computer.

# 1-2 Specification

| Spec                   | Description                                                             |  |  |  |
|------------------------|-------------------------------------------------------------------------|--|--|--|
| Design                 | * Flex ATX form factor 4 layers PCB size: 22.8cmx19.0cm                 |  |  |  |
| Chipset                | * SiS 630E Chipset                                                      |  |  |  |
| <b>Clock Generator</b> | * Support 66/100/133MHz system Bus Clock (CPU Bus                       |  |  |  |
|                        | Clock)                                                                  |  |  |  |
|                        | Support 100/133 MHz system memory clock                                 |  |  |  |
|                        | Support 33MHz PCI Bus clock                                             |  |  |  |
| CPU Socket             | * Support Pentium <sup>®</sup> III 500~1GHz processor                   |  |  |  |
|                        | * Support Celeron <sup>™</sup> 300~900MHz processor                     |  |  |  |
|                        | * Support VIA Cyrix III 500~700A MHz processor                          |  |  |  |
|                        | * Support 66, 100 and 133MHz CPU Bus clock                              |  |  |  |
|                        | * Reserves support for future Intel Pentium <sup>®</sup> III processors |  |  |  |
| Memory Socket          | * 168-pin DIMM socket x2                                                |  |  |  |
|                        | * PC-100/PC-133 SDRAM, VCM (Virtual Channel Memory)                     |  |  |  |
|                        | * Expandable to 1GB                                                     |  |  |  |
|                        | * Support 3.3V SDRAM DIMM                                               |  |  |  |
| Expansion Slot         | 32-bit PCI slot x1, 2.2 Specification Compliant                         |  |  |  |
|                        | AMR slot x1                                                             |  |  |  |
| Integrate VGA          | 3D graphic acceleration                                                 |  |  |  |
|                        | * VGA Memory Selectable by BIOS from 2MB to 64MB                        |  |  |  |
| Integrate IDE          | * 2 channel of Bus Master IDE port supporting ULTRA DMA                 |  |  |  |
|                        | 33/66MB/s mode devices                                                  |  |  |  |
| Integrate LAN          | * Fast Ethernet Controller 10/100 Mbps                                  |  |  |  |
| Audio                  | * AC'97 Digital Audio controller integrated                             |  |  |  |
|                        | * AC'97 Audio CODEC on board                                            |  |  |  |
|                        | * Audio driver and utility included                                     |  |  |  |
| BIOS                   | * Award 2MB Flash ROM                                                   |  |  |  |
| Multi I/O              | * PS/2 keyboard and PS/2 mouse connectors                               |  |  |  |
|                        | * Floppy disk drive connector x1                                        |  |  |  |
|                        | * Parallel port x1                                                      |  |  |  |
|                        | * Serial port x2                                                        |  |  |  |
|                        | * USB connector x2                                                      |  |  |  |
|                        | * USB headers x2 (connecting cable option)                              |  |  |  |
|                        | * Audio connector (Line-in, Line-out & Game Port)                       |  |  |  |

# 1-3 Performance List

The following performance data list is the testing result of some popular benchmark testing programs. These data are just referred by users, and there is no responsibility for different testing data values gotten by users (the different Hardware & Software configuration will result in different benchmark testing results.)

| CPU:               | Intel PIII® 866MHz FC-PGA package       |
|--------------------|-----------------------------------------|
| DRAM:              | 128M SDRAM x2 (Hyundai GM 72V66841ET75) |
| VGA Expansion Card | : On Board VGA (Driver V1.05)           |
| Hard Disk Driver:  | Quantum Fireball KX20A11                |
| <b>BIOS:</b>       | Award Optimal default                   |
| OS:                | Win 98SE                                |

### **Performance Test Report**

|                             | Share 8M              | Share 16M            | Share 32M            |
|-----------------------------|-----------------------|----------------------|----------------------|
| 3D Mark 99                  | 1908                  | 1918                 | 1912                 |
| 3D Mark 2000                | 900                   | 918                  | 916                  |
| 3D Winbench 99 V1.2         | 513                   | 525                  | 446                  |
| 3D Winbench 2000            | 15.7                  | 20.7                 | 23                   |
| Final Reality               | 5.23                  | 5.25                 | 5.20                 |
| Winstone 99 V1.3            | 29.5                  | 29.5                 | 29.6                 |
| Winstone 2000               | 32.3                  | 33                   | 31.8                 |
| Winbench 99 :               |                       |                      |                      |
| CPU Mark 99                 | 67.1                  | 68.1                 | 68.5                 |
| FPU Winmark 99              | 4390                  | 4390                 | 4380                 |
| Business Disk Winmark99     | 4740                  | 4550                 | 4680                 |
| Hi-end Disk Winmark99       | 17100                 | 16800                | 16300                |
| Business Graphic Winmark    | 217                   | 216                  | 217                  |
| Hi-end Graphic Winmark      | 762                   | 767                  | 767                  |
| SYS Mark 2000 : SISMark 200 | 0 Rating ( Internet C | Content Creation / O | ffice Productivity ) |
| Suites                      | 156                   | 157                  | 157                  |
| Official                    | 154                   | 155                  | 156                  |
| SISOFT Sandra 2000 :        |                       |                      |                      |
| CPU MIPS                    | 2262                  | 2262                 | 2262                 |
| FPU MFLOPS                  | 1120                  | 1120                 | 1120                 |
| CPU / Memory MB/S           | 234                   | 236                  | 235                  |
| FPU / Memory MB/S           | 255                   | 257                  | 256                  |
| QUAKE3 :                    |                       |                      |                      |

| DEMO1 | FPS | 22.0 | 22.1 | 22.2 |
|-------|-----|------|------|------|
| DEMO2 | FPS | 21.3 | 21.6 | 21.6 |

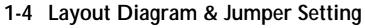

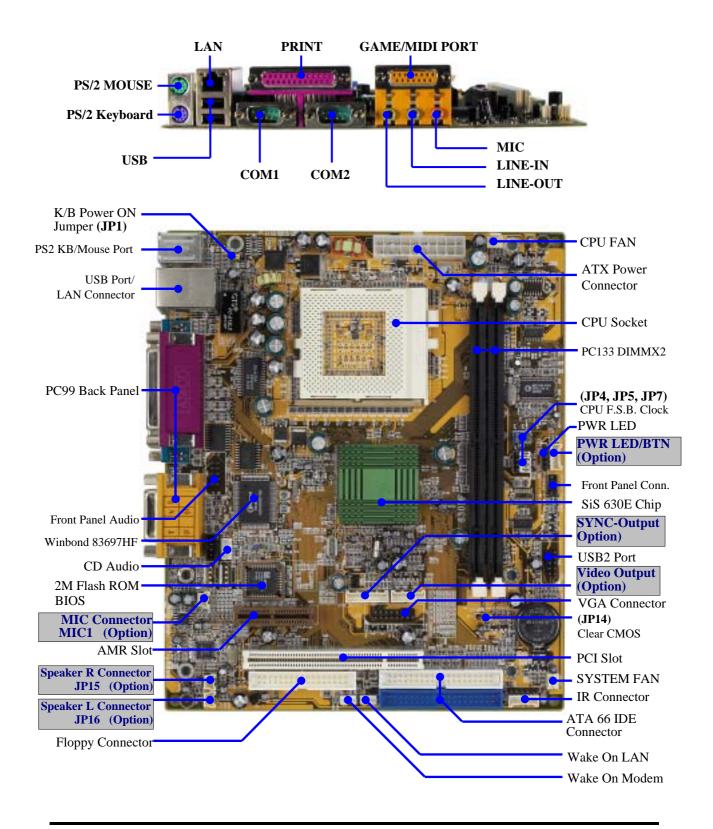

# **Jumpers**

| Jumper   | Name                               | Description   | Page |
|----------|------------------------------------|---------------|------|
| JP7      | CPU & SDRAM Frequency Setting      | 2x4-pin Block | P.8  |
| JP4, JP5 |                                    | 2x2-pin Block |      |
| JP1      | Keyboard Power ON Function Setting | 3-pin Block   | P.9  |
| JP14     | CMOS RAM Clear                     | 3-pin Block   | P.9  |

### **Connectors**

| Connector    | Name                            | Description                     | Page |
|--------------|---------------------------------|---------------------------------|------|
| ATXPOWER     | ATX Power Connector             | 20-pin Block                    | P.16 |
| PS2 KB/MOUSE | PS/2 Mouse & PS/2 Keyboard      | 6-pin Female                    | P.17 |
|              | Connector                       |                                 |      |
| USB          | USB Port Connector              | 2x4-pin Connector               | P.17 |
| LAN          | LAN Port Connector              | RJ45 Connector                  | P.17 |
| PRINT        | Parallel Port Connector         | 25-pin Female                   | P.17 |
| GAME         | Audio/Game Connector            | 3 phone jack + 15-pin Connector | P.17 |
| COM1/COM2    | Serial Port COM1/COM2 Connector | 9-pin Connector                 | P.17 |
| FDD          | Floppy Driver Connector         | 34-pin Block                    | P.17 |
| IDE1         | Primary IDE Connector           | 40-pin Block                    | P.18 |
| IDE2         | Secondary IDE Connector         | 40-pin Block                    | P.18 |

### **Headers**

| Header           | Name                         | Description  | Page |
|------------------|------------------------------|--------------|------|
| VGA              | VGA Port Header              | 15-pin Block | P.19 |
| USB2             | USB Port Headers             | 9-pin Block  | P.19 |
| HD LED           | IDE activity LED             | 2-pin Block  | P.19 |
| RESET            | Reset switch lead            | 2-pin Block  | P.20 |
| SPEAKER          | Speaker connector            | 4-pin Block  | P.20 |
| PWR LED          | Power LED                    | 2-pin Block  | P.20 |
| PWR BTN          | Power switch                 | 2-pin Block  | P.20 |
| WOM              | Wake On-Modem Headers        | 3-pin Block  | P.20 |
| WOL              | Wake On-LAN Headers          | 3-pin Block  | P.20 |
| CPUFAN, SYSFAN   | FAN Speed Headers            | 3-pin Block  | P.21 |
| IR               | IR infrared module Headers   | 5-pin Block  | P.21 |
| CDIN1, CDIN2     | CD Audio-In Headers          | 4-pin Block  | P.21 |
| AUDIO            | Audio Header for Front Panel | 9-pin Block  | P.22 |
| SYNC_OUTPUT,     | VGA SYNC_OUTPUT,             | 9-pin Block  | P.22 |
| VIDEO_OUTPUT     | VIDEO_OUTPUT Header          | 7-pin Block  |      |
| JP15, JP16, MIC1 | Speaker/MIC Output Header    | 2-pin Block  | P.22 |

# Expansion Sockets

| Socket/Slot    | Name               | Description                          | Page |
|----------------|--------------------|--------------------------------------|------|
| ZIF Socket 370 | CPU Socket         | 370-pin FC-PGA/PPGA CPU Socket       | P.12 |
| DIMM1, DIMM2   | DIMM Module Socket | 168-pin DIMM SDRAM Module            | P.14 |
|                |                    | Expansion Socket                     |      |
| PCI1           | PCI Slot           | 32-bit PCI Local Bus Expansion slots | P.16 |
| AMR            | AMR Slot           | Modem Riser Card slot                |      |

# Chapter 2

# Hardware installation

# 2-1 Hardware installation Steps

Before using your computer, you had better complete the following steps:

- 1. Check motherboard setting
- 2. Install CPU
- 3. Install Memory
- 4. Install Expansion cards
- 5. Connect Ribbon cables, Panel wires, and power supply
- 6. Setup BIOS
- 7. Install software driver & utility

# 2-2 Checking Motherboard's Jumper Setting

### 1. CPU & SDRAM Clock Setting: JP7, JP4, JP5

The motherboard's CPU & SDRAM memory clock adjusted through jumper JP7, JP4, JP5. Table as below:

| CPU/SDRAM (MHz) |     | JI  | 27  |     | JP4 | JP5 |
|-----------------|-----|-----|-----|-----|-----|-----|
|                 | 1-2 | 3-4 | 5-6 | 7-8 |     |     |
| AUTO            | OFF | OFF | OFF | OFF | ON  | ON  |
| 66/66           | OFF | OFF | OFF | ON  | OFF | OFF |
| 66/100          | OFF | OFF | OFF | OFF | OFF | OFF |
| 100/100         | ON  | OFF | OFF | OFF | OFF | OFF |
| 100/133         | ON  | OFF | ON  | OFF | OFF | OFF |
| 133/100         | ON  | ON  | OFF | OFF | OFF | OFF |
| 133/133         | ON  | ON  | ON  | OFF | OFF | OFF |

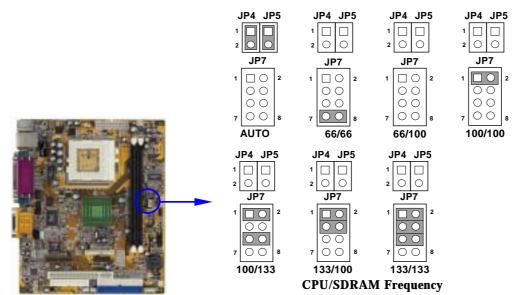

### 2. Keyboard Power On Function Setting (3-pin): JP1

This allows you to disable the keyboard power on function. Set the jumper to enabled or disabled if you wish to use your keyboard (by pressing < >) to power on your computer. This feature requires an ATX power supply that can supply at least 300mA on the + 5VSB lead. The default is set to disable.

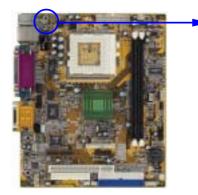

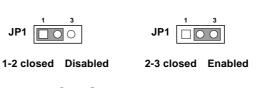

**Keyboard Power On Function** 

### 3. CMOS RAM Clear (3-pin): JP14

A battery must be used to retain the motherboard configuration in CMOS RAM short 2-3 pins of JP14 to store the CMOS data.

To clear the CMOS, follow the procedure below:

- 1. Turn off the system and unplug the AC power
- 2. Remove ATX power cable from ATX power connector
- 3. Locate JP14 and short pins 1-2 for a few seconds
- 4. Return JP14 to its normal setting by shorting pins 2-3
- 5. Connect ATX power cable back to ATX power connector

### Note: When should clear CMOS

1. Troubleshooting

### 2. Forget password

3. After over clocking system boot fail

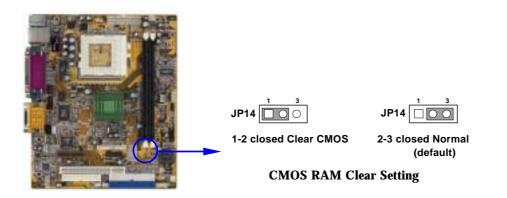

# 2-3 Install CPU

# 2-3-1 About Pentium<sup>®</sup> III & Celeron<sup>™</sup> 370-pin CPU

This motherboard supports both Pentium III & Celeron 370 pins CPU.

### Glossary:

**Chipset (or core logic)** - two or more integrated circuits which control the interfaces between the system processor, RAM, I/O devises, and adapter cards.

**Processor slot/socket** - the slot or socket used to mount the system processor on the motherboard.

Slot (AGP, PCI, ISA, RAM) - the slots used to mount adapter cards and system RAM.

AGP - Accelerated Graphics Port - a high speed interface for video cards; runs at 1X (66MHz), 2X (133MHz), or 4X (266MHz).

**PCI** - **P**eripheral Component Interconnect - a high speed interface for video cards, sound cards, network interface cards, and modems; runs at 33MHz.

ISA - Industry Standard Architecture - a relatively low speed interface primarily used for sound cards and modems; runs at approx. 8MHz.

Serial Port - a low speed interface typically used for mouse and external modems.

**Parallel Port** - a low speed interface typically used for printers.

**PS/2** - a low speed interface used for mouse and keyboards.

 ${\bf USB}$  - Universal Serial Bus - a medium speed interface typically used for mouse, keyboards, scanners, and some digital cameras.

**Sound** (interface) - the interface between the sound card or integrated sound connectors and speakers, MIC, game controllers, and MIDI sound devices.

LAN (interface) - Local Area Network - the interface to your local area network.

**BIOS** (Basic Input/Output System) - the program logic used to boot up a computer and establish the relationship between the various components.

**Driver** - software, which defines the characteristics of a device for use by another device or other software.

**Processor** - the "central processing unit" (CPU); the principal integrated circuit used for doing the "computing" in "personal computer"

### **Front Side Bus Frequency**

The working frequency of the motherboard, which is generated by the clock generator for CPU, DRAM and PCI BUS.

### **CPU Internal Frequency**

The frequency of CPU, which is also the actual working frequency of CPU.

### **Bus Frequency Ratio**

The ratio of the working frequency, multiply Front Side Bus Frequency with Bus Frequency Ratio will form the CPU Internal Frequency.

### **CPU L2 Cache**

The flash memory inside the CPU, normally Pentium III CPU has 256K or above, while Celeron CPU will have 128K.

# Recognize of CPU

# The way to recognize the specification of CPU from the packing Pentium III 370 pins FC-PGA

On the surface of the CPU as shown on the right picture, under the word of "PENTIUM III" the code is:

### RB 80526 P2 866 256

- **RB** : FC–PGA packing
- **P2** : P2–133MHz front side bus frequency PY–100MHz front side bus frequency
- **866 :** CPU internal frequency, where here is 866MHz
- **256** : the size of L2 cache, where here is 256K

### **Celeron FC-PGA**

On the surface of the CPU as shown on the right picture, under the word of "Celeron" the code is:

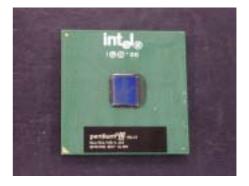

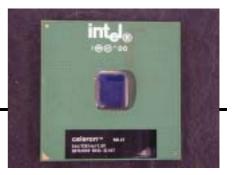

### 566/128/66/1.5V

**566** : CPU internal frequency, where here is 566MHz

- **128** : the size of L2 cache, where here is 128K
- **66** : front side bus frequency, where here is 66MHz
- **1.5V:** the voltage for the CPU

### 2-3-2 Setting CPU Bus Clock & Memory Clock Jumper

### Setting the Front Side Bus frequency and SDRAM frequency

The motherboard uses jumper JP7 for the front side bus frequency and SDRAM frequency setting as shown from the table below, and JP4, JP5 are must open

| CDU/SDDAM (MIL-) | JP7 |     |     |     | JP4 | JP5 |
|------------------|-----|-----|-----|-----|-----|-----|
| CPU/SDRAM (MHz)  | 1-2 | 3-4 | 5-6 | 7-8 |     |     |
| AUTO             | OFF | OFF | OFF | OFF | ON  | ON  |
| 66/66            | OFF | OFF | OFF | ON  | OFF | OFF |
| 66/100           | OFF | OFF | OFF | OFF | OFF | OFF |
| 100/100          | ON  | OFF | OFF | OFF | OFF | OFF |
| 100/133          | ON  | OFF | ON  | OFF | OFF | OFF |
| 133/100          | ON  | ON  | OFF | OFF | OFF | OFF |
| 133/133          | ON  | ON  | ON  | OFF | OFF | OFF |

Example: Using a Pentium<sup>®</sup> III 866 CPU with front side bus frequency of 133MHz and PC-133 SDRAM module, the setting of JP7 are 1-2 closed, 3-4 closed, 5-6 closed for CPU BUS CLOCK to be 133MHz and SDRAM CLOCK to be 133MHz.

For experience user looking for over clocking, please refer to sec 2-3-4

## 2-3-3 Install CPU

This motherboard provides a ZIF socket 370. The CPU that comes with the motherboard should have a cooling FAN attached to prevent overheating. If this is not the case, then purchase a correct cooling FAN before you turn on your system.

| WARNING! |                                                                 |
|----------|-----------------------------------------------------------------|
|          | heatsink and CPU cooling FAN is working correctly, otherwise it |
|          | may cause the processor and motherboard overheat and damage,    |
|          | you may install an auxiliary cooling FAN, if necessary.         |

To install a CPU, first turn off your system and remove its cover. Locate the ZIF socket and open it by first pulling the level sideways away from the socket then

upward to a 90-degree angle. Insert the CPU with the correct orientation as shown below. The notched corner should point toward the end of the level. Because the CPU has a corner pin for two of the four corners, the CPU will only fit in the orientation as shown.

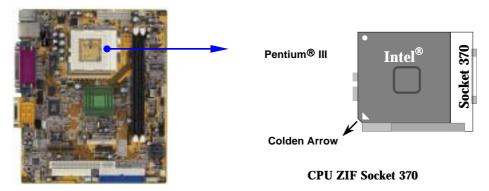

When you put the CPU into the ZIF socket. No force require to insert of the CPU, then press the level to Locate position slightly without any extra force.

### 2-3-4 Over clock Running

| WARNING! | This section is for experienced motherboard installer only. Over     |
|----------|----------------------------------------------------------------------|
|          | clocking can result in system instability or even shortening life of |
|          | the processor.                                                       |

After setting the Jumper JP7 you can choose over clock running by BIOS CMOS SETUP UTILITY. When you entered CMOS SETUP UTILITY, choose "Frequency/ Voltage control" you will see the screen as below then.

1. You can choose the situation you want to try.

| JP7 |                              |                                                                                                    |                                                                                                    | JP4                                                                                                    | JP5                                                                                                    |
|-----|------------------------------|----------------------------------------------------------------------------------------------------|----------------------------------------------------------------------------------------------------|----------------------------------------------------------------------------------------------------|----------------------------------------------------------------------------------------------------|
| 1-2 | 3-4                          | 5-6                                                                                                    | 7-8                                                                                                    |                                                                                                    |                                                                                                    |
| OFF | OFF                          | OFF                                                                                                    | OFF                                                                                                    | ON                                                                                                    | ON                                                                                                    |
| OFF | OFF                          | OFF                                                                                                    | ON                                                                                                    | OFF                                                                                                    | OFF                                                                                                    |
| OFF | OFF                          | OFF                                                                                                    | OFF                                                                                                    | OFF                                                                                                    | OFF                                                                                                    |
| ON  | OFF                          | OFF                                                                                                    | OFF                                                                                                    | OFF                                                                                                    | OFF                                                                                                    |
| ON  | OFF                          | ON                                                                                                    | OFF                                                                                                    | OFF                                                                                                    | OFF                                                                                                    |
| ON  | ON                           | OFF                                                                                                    | OFF                                                                                                    | OFF                                                                                                    | OFF                                                                                                    |
| ON  | ON                           | ON                                                                                                    | OFF                                                                                                    | OFF                                                                                                    | OFF                                                                                                    |
|     | OFF<br>OFF<br>ON<br>ON<br>ON | 1-2         3-4           OFF         OFF           OFF         OFF           OFF         OFF           ON         OFF           ON         OFF           ON         OFF           ON         ON | 1-2         3-4         5-6           OFF         OFF         OFF           OFF         OFF         OFF           OFF         OFF         OFF           OFF         OFF         OFF           ON         OFF         OFF           ON         OFF         ON           ON         OFF         ON           ON         OFF         ON | 1-2         3-4         5-6         7-8           OFF         OFF         OFF         OFF           OFF         OFF         OFF         OFF           OFF         OFF         OFF         OFF           OFF         OFF         OFF         OFF           ON         OFF         OFF         OFF           ON         OFF         OFF         OFF           ON         OFF         ON         OFF           ON         ON         OFF         OFF | 1-23-45-67-8OFFOFFOFFOFFONOFFOFFOFFOFFOFFOFFOFFOFFOFFOFFONOFFOFFOFFOFFONOFFONOFFOFFONOFFONOFFOFFONONOFFOFFOFF |

CMOS Setup Utility - Copyright (C) 1984-2000 Award Software Frequency/Voltage Control

Curix III Clock Ratio Default Item Help

| Auto Detect DIMM<br>Spread Spectrum<br>CPU Host/DRAM Cl<br>CPU Clock Ratio | Default         []]           66/66MHz          []]           66/100MHz          []]           75/75MHz          []]                                                                                                    | Menu Level > |
|----------------------------------------------------------------------------|----------------------------------------------------------------------------------------------------|--------------|
|                                                                            | 83/83MHz        []         95/95MHz        []         96/96MHz        []         96/96MHz        []         97/97MHz        []         100/100MHz        []         100/133MHz        []         112/112MHz        []         133/100MHz        []         133/133MHz        []         ^↓:Move       ENTER:Accept       ESC:Abort |              |
|                                                                            | elect +/-/PU/PD:Value F10:Save ESC:<br>alues F6:Optimized Defaults F7:St                                                                                                    | -            |

**NOTE!** The BIOS allows you select Bus Frequency from 66MHz to 133MHz, the wrong setting will cause system can not starting, when it happen you have to clear CMOS and adjust correct setting for your CPU. Again we don't suggest user running over clock.

### 2-4 Install Memory

This motherboard provides two 168-pin DUAL INLINE MEMORY MODULES (DIMM) sites for memory expansion available from minimum memory size of 16MB to maximum memory size of 1GB SDRAM.

| Bank                 | 168-Pin DIMM                  |     | <b>Total Memory</b> |
|----------------------|-------------------------------|-----|---------------------|
| Bank 0, 1<br>(DIMM1) | SDRAM 32, 64, 128, 256, 512MB | X 1 | 16MB~512MB          |
| Bank 2, 3<br>(DIMM2) | SDRAM 32, 64, 128, 256, 512MB | X 1 | 16MB~512MB          |
| Total                | System Memory (Max. 1GB)      |     | 16MB~1GB            |

### Valid Memory Configurations

Generally, installing SDRAM modules to your motherboard is very easy, you can refer to figure 2-4 to see what a 168-Pin PC100 & PC133 SDRAM module looks like.

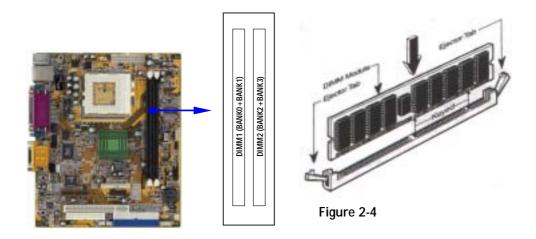

- **NOTE!** When you install DIMM module fully into the DIMM socket the eject tab should be locked into the DIMM module very firmly and fit into its indention on both sides.
- **WARNING!** For the SDRAM CLOCK is set at 133MHz, use only PC133compliant DIMMs. When this motherboard operate at 133Mhz, most system will not even boot if non-compliant modules are used because of the strict timing issues, if your DIMM are not PC133compliant, set the SDRAM clock to 100MHz to ensure system stability.

## 2-5 Expansion Cards

**WARNING!** Turn off your power when adding or removing expansion cards or other system components. Failure to do so may cause severe damage to both your motherboard and expansion cards.

### 2-5-1 Procedure For Expansion Card Installation

- 1. Read the documentation for your expansion card and make any necessary hardware or software setting for your expansion card such as jumpers.
- 2. Remove your computer's cover and the bracket plate on the slot you intend to use.
- 3. Align the card's connectors and press firmly.
- 4. Secure the card on the slot with the screen you remove above.
- 5. Replace the computer system's cover.
- 6. Set up the BIOS if necessary.
- 7. Install the necessary software driver for your expansion card.

# 2-5-2 Assigning IRQs For Expansion Card

Some expansion cards need an IRQ to operate. Generally, an IRQ must exclusively assign to one use. In a standard design, there are 16 IRQs available but most of them are already in use.

| IRQ  | Priority | Standard function           |
|------|----------|-----------------------------|
| 0    | 1        | System Timer                |
| 1    | 2        | Keyboard Controller         |
| 2    | N/A      | Programmable Interrupt      |
| 3 *  | 11       | Communications Port (COM2)  |
| 4 *  | 12       | Communications Port (COM1)  |
| 5 *  | 13       | Sound Card (sometimes LPT2) |
| 6    | 14       | Floppy Disk Controller      |
| 7 *  | 15       | Printer Port (LPT1)         |
| 8    | 3        | System CMOS/Real Time Clock |
| 9 *  | 4        | ACPI Mode when enabled      |
| 10 * | 5        | IRQ Holder for PCI Steering |
| 11 * | 6        | IRQ Holder for PCI Steering |
| 12 * | 7        | PS/2 Compatible Mouse Port  |
| 13   | 8        | Numeric Data Processor      |
| 14 * | 9        | Primary IDE Channel         |
| 15 * | 10       | Secondary IDE Channel       |

### **Standard Interrupt Assignments**

\* These IRQs are usually available for ISA or PCI devices.

### 2-5-3 Interrupt Request Table For This Motherboard

Interrupt request are shared as shown the table below:

|               | INT A | INT B  | INT C  | INT D  |
|---------------|-------|--------|--------|--------|
| PCI slot 1    |       | Shared |        | _      |
| Onboard VGA   |       |        |        | _      |
| AC97/MC97     |       | Shared |        | _      |
| Onboard USB   |       |        |        | Shared |
| Onboard USB 2 |       |        |        | Shared |
| LAN           |       |        | Shared |        |

**IMPORTANT!** If using PCI cards on shared slots, make sure that the drivers support "Shared IRQ" or that the cards don't need IRQ assignments. Conflicts will arise between the two PCI groups that will make the system unstable or cards inoperable.

# 2-6 Connectors, Headers

### 2-6-1 Connectors

### (1) Power Connector: ATXPOWER (20-pin block)

ATX Power Supply connector. This is a new defined 20-pins connector that usually comes with ATX case. The ATX Power Supply allows to use soft power on momentary switch that connect from the front panel switch to 2-pins Power On jumper pole on the motherboard. When the power switch on the back of the ATX power supply turned on, the full power will not come into the system board until the front panel switch is momentarily pressed. Press this switch again will turn off the power to the system board.

| - E |
|-----|
|     |
|     |
|     |

|     | □ □ □ □ □ □ □ □ □ □ □ □ □ □ □ □ □ □ □ |                      |  |  |
|-----|---------------------------------------|----------------------|--|--|
| PIN | ROW2                                  | ROW1                 |  |  |
| 1   | 3.3V                                  | 3.3V                 |  |  |
| 2   | -12V                                  | 3.3V                 |  |  |
| 3   | GND                                   | GND                  |  |  |
| 4   | Soft Power On                         | 5V                   |  |  |
| 5   | GND                                   | GND                  |  |  |
| 6   | GND                                   | 5V                   |  |  |
| 7   | GND                                   | GND                  |  |  |
| 8   | -5V                                   | Power OK             |  |  |
| 9   | +5V                                   | +5V (for Soft Logic) |  |  |
| 10  | +5V                                   | +12V                 |  |  |

(2) PS/2 Mouse & PS/2 Keyboard Connector: PS2 KB/MOUSE The connectors for PS/2 keyboard and PS/2 Mouse.

### (3) USB Port connector: USB

The connectors are 4-pins connector that connect USB devices to the system board.

### (4) LAN Port connector: LAN

This connector is standard RJ45 connector for Network connector.

### (5) Parallel Port Connector (25-pin female): PRINT

Parallel Port connector is a 25-pin D-Subminiature Receptacle connector. The On-board Parallel Port can be disabled through the BIOS SETUP. Please refer to Chapter 3 "INTEGRATED PERIPHERALS SETUP" section for more detail information.

(6) Audio and Game Connector: GAME This Connector are 3 phone Jack for LINE-OUT, LINE-IN, MIC and a 15-pin D-Subminiature Receptacle Connector for joystick/MIDI Device.

| Line-out :  | Audio output to speaker     |
|-------------|-----------------------------|
| Line-in :   | Audio input to sound chip   |
| MIC :       | Microphone Connector        |
| Game/MIDI : | For joystick or MIDI Device |

### (7) Serial Port COM1: COM1/COM2

COM1 is the 9-pin D-Subminiature mail connector. The On-board serial port can be disabled through BIOS SETUP. Please refer to Chapter 3 "INTEGRATED PERIPHERALS SETUP" section for more detail information.

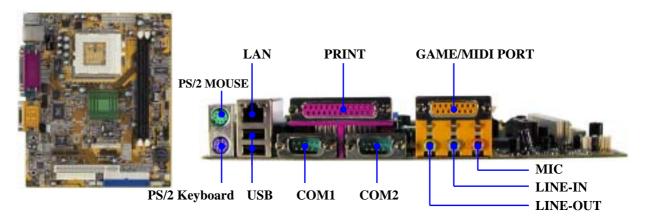

### (8) Floppy drive Connector (34-pin block): FDD

This connector supports the provided floppy drive ribbon cable. After connecting the single plug end to motherboard, connect the two plugs at other end to the floppy drives.

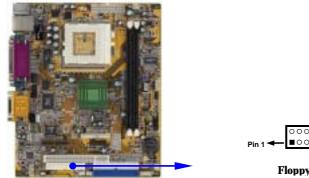

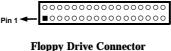

### (9) Primary IDE Connector (40-pin block): IDE1

This connector supports the provided IDE hard disk ribbon cable. After connecting the single plug end to motherboard, connect the two plugs at other end to your hard disk(s). If you install two hard disks, you must configure the second drive to Slave mode by setting its jumpers accordingly. Please refer to the documentation of your hard disk for the jumper settings.

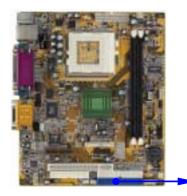

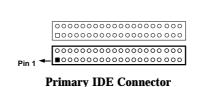

### (10) Secondary IDE Connector (40-pin block): IDE2

This connector connects to the next set of Master and Slave hard disks. Follow the same procedure described for the primary IDE connector. You may also configure two hard disks to be both Masters using one ribbon cable on the primary IDE connector and another ribbon cable on the secondary IDE connector.

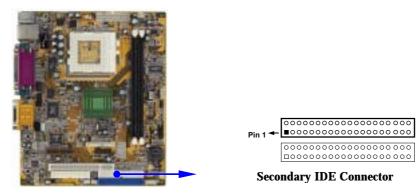

- Two hard disks can be connected to each connector. The first HDD is referred to as the "Master" and the second HDD is referred to as the "Slave".
- For performance issues, we strongly suggest you don't install a CD-ROM or DVD-ROM drive on the same IDE channel as a hard disk. Otherwise, the system performance on this channel may drop.

### 2-6-2 Headers

### (1) VGA Headers (15-pin block): VGA

This header is for on board VGA display connection only. If you insert any external VGA card in PCI slot, you should have the connection to your VGA card's connector. And you have to set "Init Display First" to PCI under Integrated Peripherals option in BIOS Setup Utility to get display from PCI VGA card.

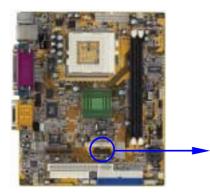

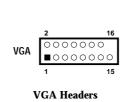

### (2) USB Port Headers (9-pin block): USB2

These headers are used for connecting the additional USB port plug. By attaching an option USB cable, your can be provided with two additional USB plugs affixed to the back panel.

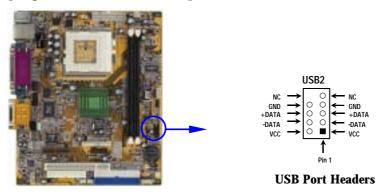

### (3) **IDE Activity LED: HD LED** This connector connects to the hard disk activity indicator light on the case.

### (4) Reset switch lead: RESET

This 2-pin connector connects to the case-mounted reset switch for rebooting your computer without having to turn off your power switch. This is a preferred method of rebooting in order to prolong the lift of the system's power supply. See the figure below.

#### (5) Speaker connector: SPEAKER This 4-pin connector connects to the case-mounted speaker. See the figure below.

- (6) Power LED: PWR LED The Power LED is light on while the system power is on. Connect the Power LED from the system case to this pin.
- (7) Power switch: PWR BTN This 2 pin connector connects to the case

This 2-pin connector connects to the case-mounted power switch to power ON/OFF the system.

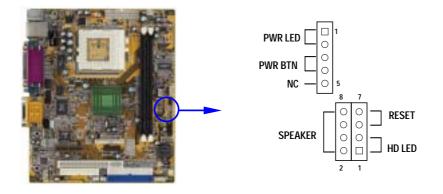

(8) Wake On-LAN/Wake On-Modem Headers (3-pin): WOL, WOM These headers connects to a LAN/Modem card with a WAKE ON-LAN / WAKE ON-MODEM output. This connector power up the system when a wake up signal is received through the LAN/ Modem card.

**NOTE:** This feature requires that Wake On LAN or Ring In Wake up is enabled.

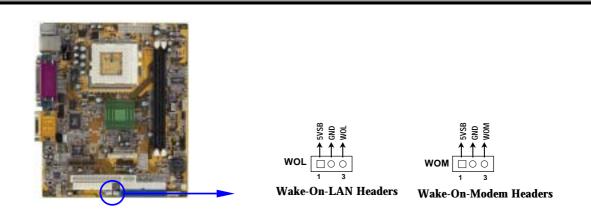

### (9) FAN Speed Headers (3-pin): CPUFAN, SYSFAN

These connectors support cooling fans of 350mA (4.2 Watts) or less, depending on the fan manufacturer, the wire and plug may be different. The red wire should be positive, while the black should be ground. Connect the fan's plug to the board taking into consideration the polarity of connector.

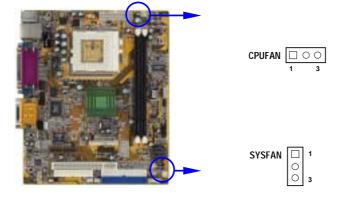

### (10) IR infrared module Headers (5-pin): IR

This connector supports the optional wireless transmitting and receiving infrared module. You must configure the setting through the BIOS setup to use the IR function.

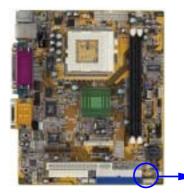

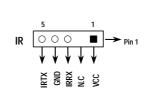

**Infrared Module Headers** 

### (11) CD Audio-In Headers (4-pin): CDIN1, CDIN2

CDIN1 and CDIN2 are the connectors for CD-Audio Input signal. Please connect it to CD-ROM CD-Audio output connector.

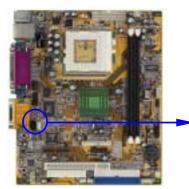

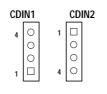

**CD Audio-In Headers** 

### (12) Audio Front Panel Header (9-pin): AUDIO

This header connect to Front Panel Line-In, Line-out, MIC connector with cable.

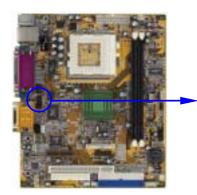

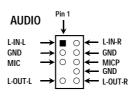

Audio Front Panel Headers

(13) VGA SYNC\_OUTPUT/VIDEO\_OUTPUT Header (9-pin/7-pin): SYNC\_OUTPUT/VIDEO\_OUTPUT (Option)

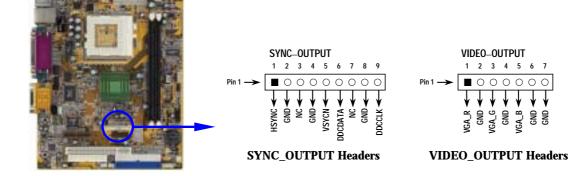

(14) SPEAKER/MIC Output Header: JP15, JP16, MIC1 (Option)

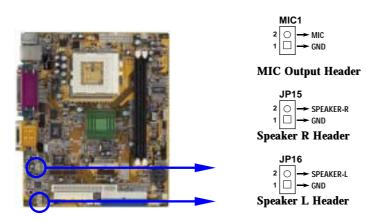

# 2-7 Starting Up Your Computer

- 1. After all connection are made, close your computer case cover.
- 2. Be sure all the switch are off, and check that the power supply input voltage is set to proper position, usually in-put voltage is  $220V \sim 240V$  or  $110V \sim 120V$  depending on your country's voltage used.
- 3. Connect the power supply cord into the power supply located on the back of your system case according to your system user's manual.
- 4. Turn on your peripheral as following order:
  - a. Your monitor.
  - b. Other external peripheral (Printer, Scanner, External Modem etc...)

- c. Your system power. For ATX power supplies, you need to turn on the power supply and press the ATX power switch on the front side of the case.
- 5. The power LED on the front panel of the system case will light. The LED on the monitor may light up or switch between orange and green after the system is on. If it complies with green standards or if it is has a power standby feature. The system will then run power-on test. While the test are running, the BIOS will alarm beeps or additional message will appear on the screen.

If you do not see any thing within 30 seconds from the time you turn on the power. The system may have failed on power-on test. Recheck your jumper settings and connections or call your retailer for assistance.

| Веер                                        | Meaning                                               |
|---------------------------------------------|-------------------------------------------------------|
| One short beep when displaying logo         | No error during POST                                  |
| Long beeps in an endless loop               | No DRAM install or detected                           |
| One long beep followed by three short beeps | Video card not found or video card memory bad         |
| High frequency beeps when system is working | CPU overheated<br>System running at a lower frequency |

- 6. During power-on, press < Delete> key to enter BIOS setup. Follow the instructions in BIOS SETUP.
- 7. Power off your computer: You must first exit or shut down your operating system before switch off the power switch. For ATX power supply, you can press ATX power switching after exiting or shutting down your operating system. If you use Windows 9X, click "Start" button, click "Shut down" and then click "Shut down the computer?" The power supply should turn off after windows shut down.

# Chapter 3

# Introducing BIOS

The BIOS is a program located on a Flash Memory on the motherboard. This program is a bridge between motherboard and operating system. When you start the computer, the BIOS program gain control. The BIOS first operates an auto-diagnostic test called POST (power on self test) for all the necessary hardware, it detects the entire hardware device and configures the parameters of the hardware synchronization. Only when these tasks are completed done it gives up control of the computer to operating system (OS). Since the BIOS is the only channel for

hardware and software to communicate, it is the key factor for system stability, and in ensuring that your system performance as its best.

In the BIOS Setup main menu of Figure 3-1, you can see several options. We will explain these options step by step in the following pages of this chapter, but let us first see a short description of the function keys you may use here:

- Press < Esc> to quit the BIOS Setup.
- Press  $\uparrow \downarrow \leftarrow \rightarrow$  (up, down, left, right) to choose, in the main menu, the option you want to confirm or to modify.
- Press < F10> when you have completed the setup of BIOS parameters to save these parameters and to exit the BIOS Setup menu.
- Press Page Up/Page Down or + /- keys when you want to modify the BIOS parameters for the active option.

## 3-1 Entering Setup

Power on the computer and by pressing  $\langle Del \rangle$  immediately allows you to enter Setup.

If the message disappears before your respond and you still wish to enter Setup, restart the system to try again by turning it OFF then ON or pressing the "RESET" button on the system case. You may also restart by simultaneously pressing < Ctrl>, < Alt> and < Delete> keys. If you do not press the keys at the correct time and the system does not boot, an error message will be displayed and you will again be asked to

```
Press < F1> to continue, < Ctrl-Alt-Esc> or < Del> to enter Setup
```

# 3-2 Getting Help

### Main Menu

The on-line description of the highlighted setup function is displayed at the bottom of the screen.

### Status Page Setup Menu/Option Page Setup Menu

Press F1 to pop up a small help window that describes the appropriate keys to use and the possible selections for the highlighted item. To exit the Help Window, press < Esc >.

# 3-3 The Main Menu

Once you enter Award® BIOS CMOS Setup Utility, the Main Menu (Figure 3-1) will appear on the screen. The Main Menu allows you to select from fourteen setup functions and two exit choices. Use arrow keys to select among the items and press < Enter> to accept or enter the sub-menu.

CMOS Setup Utility - Copyright(C) 1984-2000 Award Software

| Standard CMOS Features     | Frequency/Voltage Control |  |
|----------------------------|---------------------------|--|
| Advanced BIOS Features     | Load optimized Defaults   |  |
| Advanced Chipset Features  | Load Standard Defaults    |  |
| Integrated Peripherals     | Set Supervisor Password   |  |
| Power Management Setup     | Set User Password         |  |
| PnP/PCI Configurations     | Save & Exit Setup         |  |
| PC Health Status           | Exit Without Saving       |  |
| Esc : Quit                 | : Select Item             |  |
| F10 : Save & Exit Setup    |                           |  |
| Time, Date, Hard Disk Type |                           |  |

Figure 3-1

#### **Standard CMOS Features**

Use this Menu for basic system configurations.

#### **Advanced BIOS Features**

Use this menu to set the Advanced Features available on your system.

#### **Advanced Chipset Features**

Use this menu to change the values in the chipset registers and optimize your system's performance.

### **Integrated Peripherals**

Use this menu to specify your settings for integrated peripherals.

### **Power Management Setup**

Use this menu to specify your settings for power management.

### **PnP/PCI** configurations

This entry appears if your system supports PnP/PCI.

### **PC Health Status**

This entry shows your PC health status.

### **Frequency/Voltage Control**

Use this menu to specify your settings for frequency/voltage control.

### Load Optimized Defaults

Use this menu to load the BIOS default values that are factory settings for optimal performances system operations.

### **Load Standard Defaults**

Use this menu to load the BIOS default values for the minimal/stable performance system operation.

### Set Supervisor/User Password

Use this menu to set User and Supervisor Passwords.

### Save & Exit Setup

Save CMOS value changes to CMOS and exit setup.

### **Exit Without Saving**

Abandon all CMOS value changes and exit setup.

### 3-4 Standard CMOS Features

The items in Standard CMOS Setup Menu are divided into several categories. Each category includes no, one or more than one setup items. Use the arrow keys to highlight the item and then use the  $\langle PgUp \rangle$  or  $\langle PgDn \rangle$  keys to select the value you want in each item.

CMOS Setup Utility - Copyright(C) 1984-2000 Award Software Standard CMOS Features

| Date (mm:dd:yy)<br>Time (hh:mm:ss) | Wed, Jul, 26 2000<br>17 : 35 : 22 | Item Help |
|------------------------------------|-----------------------------------|-----------|
|------------------------------------|-----------------------------------|-----------|

|                                                                          |                                      | ·                      |  |  |
|--------------------------------------------------------------------------|--------------------------------------|------------------------|--|--|
| > IDE Primary Master<br>> IDE Primary Slave                              | Press Enter None<br>Press Enter None | Menu Level >           |  |  |
| > IDE Secondary Master                                                   | Press Enter None                     | Change the day, month, |  |  |
| > IDE Secondary Slave                                                    | Press Enter None                     | year and century       |  |  |
| Drive A                                                                  | 1.44M, 3.25 in.                      |                        |  |  |
| Drive B                                                                  | None                                 |                        |  |  |
| Video<br>Halt On                                                         | EGA/VGA                              |                        |  |  |
| Halt On                                                                  | All,But Keyboard                     |                        |  |  |
| Base Memory                                                              | 640K                                 |                        |  |  |
| Extended Memory                                                          | 56320K                               |                        |  |  |
| Total Memory                                                             | 57344K                               |                        |  |  |
| Move Enter:Select Item +/-/PU/PD:Value F10:Save ESC:Exit F1:General Help |                                      |                        |  |  |
| F5:Previous Values                                                       | F6:Optimized Defaults F              | 7:Standard Defaults    |  |  |

#### Date

The date format is < day> < month> < date> < year> .

**Day** Day of the week, from Sun to Sat, determined by BIOS. Read-only.

**Month** The month from Jan. through Dec.

**Date** The date from 1 to 31 can be keyed by numeric function keys.

**Year** The year depends on the year of the BIOS.

### Time

The time format is < hour> < minute> < second> .

### **Primary Master/Primary Slave**

### Secondary Master/Secondary Slave

Press PgUp/< +> or PgDn/< -> to select Manual, None, Auto type. Note that the specifications of your drive must match with the drive table. The hard disk will not work properly if you enter improper information for this category. If your hard disk drive type is not matched or listed, you can use Manual to define your own drive type manually.

If you select Manual, related information is asked to be entered to the following items. Enter the information directly from the keyboard. This information should be provided in the documentation from your hard disk vendor or the system manufacturer.

If the controller of HDD interface is SCSI, the selection shall be "None".

If the controller of HDD interface is CD-ROM, the selection shall be "None"

Access Mode The settings are Auto Normal, Large, and LBA.

| v    | U               |
|------|-----------------|
| Head | number of heads |

**Precomp** write precomp

Landing Zone landing zone

Sector number of sectors

3-5 Advanced BIOS Features

| Virus Warning<br>CPU Internal Cache                                                                                                    | Disabled<br>Enabled                                                                                                    | Item Help                                                                                                    |  |  |
|----------------------------------------------------------------------------------------------------|----------------------------------------------------------------------------------------------------|----------------------------------------------------------------------------------------------------|--|--|
| External Cache<br>CPU L2 Cache ECC Checking<br>Processor Number Feature<br>Quick Power On Self Test<br>First Boot Device<br>Second Boot Device<br>Third Boot Device<br>Fourth Boot Device<br>Swap Floppy Drive<br>Boot Up Floppy Seek<br>Boot Up Floppy Seek<br>Boot Up NumLock Status<br>Gate A20 Option<br>Typematic Rate Setting<br>Typematic Rate (Chars/Sec)<br>Typematic Delay (Msec)<br>Security Option<br>OS Select For DRAM > 64MB | Enabled<br>Enabled<br>Floppy<br>HDD-0<br>LS120<br>Disabled<br>Disabled<br>Enabled<br>Off<br>Fast<br>Disabled<br>6<br>250<br>Setup | Menu Level ><br>Allows you to choose<br>The VIRUS warning<br>feature for IDE Hard<br>Disk boot sector<br>protection. If this<br>function is enabled<br>and someone attempt to<br>write data into this<br>area, BIOS will show a<br>warning message on<br>screen and alarm beep |  |  |
| Move Enter:Select Item +/-/PU/PD:Value F10:Save ESC:Exit F1:General Help<br>F5:Previous Values F6:Optimized Defaults F7:Standard Defaults                                                                                                    |                                                                                                    |                                                                                                    |  |  |

CMOS Setup Utility - Copyright(C) 1984-2000 Award Software Advanced BIOS Features

#### **Virus Warning**

Allows you to choose the VIRUS Warning feature for IDE Hard Disk boot sector protection. If this function is enabled and someone attempt to write data into this area, BIOS will show a warning message on screen and alarm beep.

**Disabled** (default) No warning message to appear when anything attempts to access the boot sector or hard disk partition table.

**Enabled** Activates automatically when the system boots up causing a warning message to appear when anything attempts to access the boot sector of hard disk partition table.

#### **CPU Internal Cache**

The default value is Enabled.

| <b>Enabled</b> (default) | Enable cache  |
|--------------------------|---------------|
| Disabled                 | Disable cache |

#### Note: The internal cache is built in the processor.

#### **External Cache**

Choose Enabled or Disabled. This option enables the Level 2 cache memory.

#### **CPU L2 Cache ECC Checking**

Choose Enabled or Disabled. This option enables the Level 2 cache memory ECC (error check correction).

#### **Processor Number Feature**

This option is for Pentium<sup>®</sup> III processor. During Enabled, this will check the CPU Serial number. Disabled this option if you don't want the system to know the Serial number.

### **Quick Power On Self-Test**

This category speeds up Power On Self Test (POST) after you power on the computer. If this is set to Enabled. BIOS will shorten or skip some check items during POST.

Enabled (default)Enable quick POSTDisabledNormal POST

### First/Second/Third/Fourth Boot Device

The BIOS attempts to load the operating system from the devices in the sequence selected in these items. The settings are Floppy, LS/ZIP, HDD-0/HDD-1/HDD-3, SCSI, CDROM, LAN and Disabled.

### **Swap Floppy Drive**

Switches the floppy disk drives between being designated as A and B. Default is Disabled.

### **Boot Up Floppy Seek**

During POST, BIOS will determine if the floppy disk drive installed is 40 or 80 tracks. 360K type is 40 tracks while 760K, 1.2M and 1.44M are all 80 tracks.

### **Boot Up NumLock Status**

The default value is On.On (default)Keypad is numeric keys.OffKeypad is arrow keys.

### **Gate A20 Option**

Normal The A20 signal is controlled by keyboard controller or chipset hardware.Fast (default) The A20 signal is controlled by port 92 or chipset specific method.

### **Typematic Rate Setting**

Keystrokes repeat at a rate determined by the keyboard controller. When enabled, the typematic rate and typematic delay can be selected. The settings are: Enabled/Disabled.

### Typematic Rate (Chars/Sec)

Sets the number of times a second to repeat a keystroke when you hold the key down. The settings are: 6, 8, 10, 12, 15, 20, 24, and 30.

### **Typematic Delay (Msec)**

Sets the delay time after the key is held down before is begins to repeat the keystroke. The settings are 250, 500, 750, and 1000.

### **Security Option**

This category allows you to limit access to the system and Setup, or just to Setup.

| System          | The system will not boot and access to Setup will be denied if the      |
|-----------------|-------------------------------------------------------------------------|
|                 | correct password is not entered at the prompt.                          |
| Setup (default) | The system will boot, but access to Setup will be denied if the correct |
|                 | password is not entered prompt.                                         |

### OS Select For DRAM > 64MB

Allows  $OS2^{(\mathbb{R})}$  to be used with > 64MB or DRAM. Settings are Non-OS/2 (default) and OS2. Set to OS/2 if using more than 64MB and running  $OS/2^{(\mathbb{R})}$ .

### **Report No FDD For Win 95**

Whether report no FDD for Win 95 or not. The settings are: Yes, No.

## 3-6 Advanced Chipset Features

The Advanced Chipset Features Setup option is used to change the values of the chipset registers. These registers control most of the system options in the computer.

| CMOS | Setup | Utility | - Сору | right(C) | 1984-2000 | Award | Software |
|------|-------|---------|--------|----------|-----------|-------|----------|
|      |       | Ad      | vanced | Chipset  | Features  |       |          |

| Advanced DRAM Control 1<br>System BIOS Cacheable                                                                                          | Enabled                                                      | Item Help    |  |  |
|----------------------------------------------------------------------------------------------------|--------------------------------------------------------------|--------------|--|--|
| Memory Hole at 15M-16M<br>AGP Aperture Size<br>Graphic Window WR Combin<br>Concurrent function(MEM)<br>Concurrent function(PCI)           | 64MB<br>Enabled<br>Enabled<br>Enabled<br>Enabled<br>Disabled | Menu Level > |  |  |
| Move Enter:Select Item +/-/PU/PD:Value F10:Save ESC:Exit F1:General Help<br>F5:Previous Values F6:Optimized Defaults F7:Standard Defaults |                                                              |              |  |  |

### Advanced DRAM Control 1

Please refer to section 3-6-1

### System BIOS Cacheable

Selecting Enabled allows caching of the system BIOS ROM at F0000h-FFFFFh, resulting in better system performance. However, if any program writes to this memory area, a system error may result. The settings are: Enabled and Disabled.

### Video RAM Cacheable

Select Enabled allows caching of the video BIOS, resulting in better system performance. However, if any program writes to this memory area, a system error may result. The settings are: Enabled and Disabled.

### Memory Hole at 15M-16M

You can reserve this area of system memory for ISA adapter ROM. When this area is reserved, it cannot be cached. The user information of peripherals that need to use this area of system memory usually discusses their memory requirements. The settings are: Enabled and Disabled.

### **PCI Delay Transaction**

The chipset has an embedded 32-bit posted write buffer to support delay transactions cycles. Select Enabled to support compliance with PCI specification version 2.1. The settings are: Enabled and Disabled.

### Memory Parity Check

This function provides parity check of memory. The choice is either Disabled or Enabled.

# 3-6-1 Advanced DRAM Control

CMOS Setup Utility - Copyright(C) 1984-2000 Award Software Advanced DRAM Control 1

| Auto Configuration<br>SDRAM RAS Active Time                                                                                                    | Auto<br>5T                                                          | Item Help                                          |
|----------------------------------------------------------------------------------------------------|---------------------------------------------------------------------|----------------------------------------------------|
| SDRAM RAS Precharg Time<br>RAS to CAS Delay<br>Dram Background Command<br>LD-Off Dram RD/WR Cycles<br>Write Recovery Time<br>VCM ACCT - ACT/REF Delay<br>Early CKE Delay 1T Cntrl<br>Early CKE Delay Adjust<br>Mem Command Output Time<br>SDRAM/VCM CAS Latency | 4T<br>Delay 1T<br>Delay 1T<br>2T<br>9T<br>Normal<br>7ns<br>Delay 1T | Menu Level >>                                      |
|                                                                                                    | m +/-/PU/PD:Value F10:Sav<br>F6:Optimized Defaults F'               | ve ESC:Exit F1:General Help<br>7:Standard Defaults |

# 3-7 Integrated Peripherals

| L                                                                                                    | ntegrated Peripherals                  |                     |  |
|----------------------------------------------------------------------------------------------------|----------------------------------------|---------------------|--|
| <ul> <li>&gt; OnChip IDE Function</li> <li>&gt; OnChip Device Function</li> <li>&gt; Winbord SuperIO Device</li> </ul> | Press Enter<br>Press Enter<br>PCI Slot | Item Help           |  |
| -                                                                                                    |                                        | Menu Level >        |  |
|                                                                                                    |                                        |                     |  |
|                                                                                                    |                                        |                     |  |
|                                                                                                    |                                        |                     |  |
|                                                                                                    |                                        |                     |  |
| Move Enter:Select Item +/-/PU/PD:Value F10:Save ESC:Exit F1:General Help                                               |                                        |                     |  |
| F5:Previous Values F6                                                                                                  | 5:Optimized Defaults H                 | 7:Standard Defaults |  |

CMOS Setup Utility - Copyright(C) 1984-2000 Award Software Integrated Peripherals

#### **OnChip IDE Function**

Please refer to section 3-7-1

#### **OnChip Device Function**

Please refer to section 3-7-2

#### Winbond SuperIO Device

Please refer to section 3-7-3

#### **Init Display First**

This item allows you to decide to activate whether PCI Slot or AGP VGA first. The settings are: PCI Slot, AGP Slot.

## 3-7-1 OnChip IDE Function

|                   |            | OnChip IDE Function    |                                |
|-------------------|------------|------------------------|--------------------------------|
| Internal PCI/IDE  |            | Both                   | Item Help                      |
| Primary Master    |            | Auto                   |                                |
| Primary Slave     |            | Auto                   |                                |
| Secondary Master  |            | Auto                   | Menu Level >>                  |
| Secondary Slave   | PIO        | Auto                   |                                |
| Primary Master    | UDMA       | Auto                   |                                |
| Primary Slave     | UDMA       | Auto                   |                                |
| Secondary Master  | UDMA       | Auto                   |                                |
| Secondary Slave   | UDMA       | Auto                   |                                |
| IDE Burst Mode    |            | Enabled                |                                |
| IDE HDD Block Mod | le         | Enabled                |                                |
| IDE Prefetch Mode | l          | Enabled                |                                |
|                   |            |                        |                                |
| Move Enter        | :Select It | em +/-/PU/PD:Value F10 | :Save ESC:Exit F1:General Help |
| F5:Previo         | us Values  | F6:Optimized Defaults  | F7:Standard Defaults           |

CMOS Setup Utility - Copyright(C) 1984-2000 Award Software OnChip IDE Function

#### Internal PCI/IDE

The integrated peripheral controller contains an IDE interface with support for two IDE channels. Select Both to activate each channel separately. The settings are: Both, IDE0, IDE1.

#### **Primary/Secondary Master/Slave PIO**

The four IDE PIO (Programmed Input/Output) fields let you set a PIO mode (0-4) for each of the four IDE devices that the onboard IDE interface supports. Modes 0 through 4 provide successively increased performance. In Auto mode, the system automatically determines the best mode for each device. The settings are: Auto, Mode 0, Mode 1, Mode 2, Mode 3, Mode 4.

#### **Primary/Secondary Master/Slave UDMA**

Ultra DMA/33 implementation is possible only if your IDE hard drive supports it and the operating environment includes a DMA driver (Windows 95 OSR2 or a third-party IDE bus master driver). If your hard drive and your system software both support Ultra DMA/33 and Ultra DMA/66, select Auto to enable BIOS support. The settings are: Auto, Disabled.

#### **IDE HDD Block Mode**

Block mode is also called block transfer, multiple commands, or multiple sector read/write. If your IDE hard drive supports block mode (most new drives do), select Enabled for automatic detection of the optimal number of block read/writes per sector the drive can support. The settings are: Enabled, Disabled.

## 3-7-2 OnChip Device Function

| OnChip Device Function                                                                                   |                                                |                               |
|----------------------------------------------------------------------------------------------------|------------------------------------------------|-------------------------------|
| AC97 Sound Device<br>Game Port Address                                                                   | Enabled<br>201                                 | Item Help                     |
| Midi Port Address<br>Midi Port IRQ<br>AMR Modem DEVICE<br>ETHERNET Function<br>ETHERNET Address ID Input | 330<br>10<br>Enabled<br>Enabled<br>Press Enter | Menu Level >>                 |
| Current Mac address is 10301<br>USB Controller<br>USB Keyboard Support                                   | .8-000001<br>Enabled                           |                               |
|                                                                                                    |                                                | Save ESC:Exit F1:General Help |
| F5:Previous Values                                                                                       | F6:Optimized Defaults                          | F7:Standard Defaults          |

CMOS Setup Utility - Copyright(C) 1984-2000 Award Software OnChip Device Function

#### AC97 Sound Device

This item allows you to decide to enable/disable the chipset family to support AC97 Audio. The settings are: Enabled, Disabled.

#### Game Port Address/Midi Port Address

This will determine which Address the Game Port/Midi Port will use.

#### AMR Modem DEVICE

This item allows you to decide to enable/disable the chipset family to support AC97 Modem. The settings are: Auto, Disabled.

#### **USB** Controller

Select *Enabled* if your system contains a Universal Serial Bus (USB) controller and you have a USB peripherals. The settings are: Enabled, Disabled.

#### **USB Keyboard Support**

Select *Enabled* if your system contains a Universal Serial Bus (USB) controller and you have a USB keyboard. The settings are: Enabled, Disabled.

#### **ETHERNET Address ID Input**

This item allows you to setting the Mac address from 030018 to 000001.

## 3-7-3 Winbond SuperIO Device

| Onboard FDD Controller<br>Onboard Serial Port 1                                                                                           | Enabled<br>3F8/IRQ4                                 | Item Help     |  |  |
|----------------------------------------------------------------------------------------------------|-----------------------------------------------------|---------------|--|--|
| Onboard Serial Port 2<br>UART 2 Mode<br>RxD,TxD Active<br>IR Transmission Delay                                                           | 2F8/IRQ3<br>Normal<br>Hi,Hi<br>Enabled              | Menu Level >> |  |  |
| IR Duplex Mode<br>Use IR Pins<br>Onboard Parallel Port<br>Parallel Port Mode<br>EPP Mode Select<br>ECP Mode Use DMA                       | Half<br>IR-Rx2Tx2<br>378/IRQ7<br>SPP<br>EPP1.7<br>3 |               |  |  |
| Move Enter:Select Item +/-/PU/PD:Value F10:Save ESC:Exit F1:General Help<br>F5:Previous Values F6:Optimized Defaults F7:Standard Defaults |                                                     |               |  |  |

CMOS Setup Utility - Copyright(C) 1984-2000 Award Software Winbond SuperIO Device

#### **Onboard FDD Controller**

Select Enabled if your system has a floppy disk controller (FDD) installed on the system board and you wish to use it. If you install add-on FDC or the system has no floppy drive, select Disabled in this field. The settings are: Enabled and Disabled.

#### **Onboard Serial Port 1/Port 2**

Select an address and corresponding interrupt for the first and the second serial ports. The settings are: 3F8/IRQ4, 2E8/IRQ3, 3E8/IRQ4, 2F8/IRQ3, Disabled, Auto.

#### UART 2 Mode

This item allows you to determine which InfraRed(IR) function of the onboard I/O chip, this functions uses.

#### **Onboard Parallel Port**

There is a built-in parallel port on the on-board Super I/O chipset that Provides Standard, ECP, and EPP features. It has the following option:

| Disabled     |                     |
|--------------|---------------------|
| (3BCH/IRQ7)/ | Line Printer port 0 |
| (278H/IRQ5)/ | Line Printer port 2 |
| (378H/IRQ7)  | Line Printer port 1 |

#### **Parallel Port Mode**

| SPP | : Standard Parallel Port |
|-----|--------------------------|
| EPP | : Enhanced Parallel Port |

ECP : Extended Capability Port

#### **SPP/EPP/ECP/ECP+ EPP**

To operate the onboard parallel port as Standard Parallel Port only, choose "SPP." To operate the onboard parallel port in the EPP modes simultaneously, choose "EPP." By choosing "ECP", the onboard parallel port will operate in ECP mode only. Choosing "ECP+ EPP" will allow the onboard parallel port to support both the ECP and EPP modes simultaneously. The ECP mode has to use the DMA channel, so choose the onboard parallel port with the ECP feature. After selecting it, the following message will appear: "ECP Mode Use DMA" at this time, the user can choose between DMA channels 3 to 1. The onboard parallel port is EPP Spec. compliant, so after the user chooses the onboard parallel port with the ECP function, the following message will be displayed on the screen: "EPP Mode Select." At this time either EPP 1.7 spec. or EPP 1.9 spec. can be chosen.

## 3-8 Power Management Setup

The Power Management Setup allows you to configure your system to most effectively save energy saving while operating in a manner consistent with your own style of computer use.

|                                                                                                    | Power Management Setup                                    |              |  |
|----------------------------------------------------------------------------------------------------|-----------------------------------------------------------|--------------|--|
| ACPI Function<br>Video Off Option                                                                                                    | Enabled<br>Susp, Stby -> off                              | Item Help    |  |
| Video Off Method<br>Switch Function<br>MODEM Use IRQ<br>Hot key Function As<br>HDD Off After                                              | V/H SYNC+Blank<br>Break/Wake<br>3<br>Disabled<br>Disabled | Menu Level > |  |
| Power Button Function<br>> PM Wake Up Events                                                                                              | Instant-Off<br>Press Enter                                |              |  |
| Move Enter:Select Item +/-/PU/PD:Value F10:Save ESC:Exit F1:General Help<br>F5:Previous Values F6:Optimized Defaults F7:Standard Defaults |                                                           |              |  |

CMOS Setup Utility - Copyright(C) 1984-2000 Award Software Power Management Setup

#### **ACPI Function**

This item allows you to Enabled/Disabled the Advanced Configuration and Power Management (ACPI). The settings are Enabled and Disabled.

#### Video Off Option

This determines the manner in which the monitor is blanked. The choice are Suspend  $\rightarrow$  off, All Modes  $\rightarrow$  Off, and Always On.

#### Video Off Method

This determines the manner in which the monitor is blanked.

| <b>DPMS</b> (default) | Initial display power management signaling.                       |
|-----------------------|-------------------------------------------------------------------|
| Blank Screen          | This option only writes blanks to the video buffer.               |
| V/H SYNC+ Blank       | This selection will cause the system to turn off the vertical and |
|                       | horizontal synchronization ports and write blanks to the video    |
|                       | buffer.                                                           |

#### Modem Use IRQ

This determines the IRQ in which the MODEM can use. The settings are: 3, 4, 5, 7, 9, 10, 11, NA.

#### **Power Button Function**

Pressing the power button for more than 4 seconds forces the system to enter the Soft-Off state. The settings are: Delay 4 Sec, Instant-Off.

#### **PM Wake-Up Events**

Please refer to section 3-8-1

#### 3-8-1 PM Wake up Events

CMOS Setup Utility - Copyright(C) 1984-2000 Award Software PM Wake Up Events

| <pre>IRQ [3-7,9-15],NMI<br/>IRQ 8 Break Suspend<br/>Ring Power Up Control<br/>MACPME Power Up Control<br/>PCIPME Power Up Control<br/>KB Power ON Password<br/>Power Up by Alarm<br/>x Month Alarm<br/>x Day of Month Alarm<br/>x Time (hh:mm:ss) Alarm</pre> |  | Item Help<br>Menu Level >> |  |
|----------------------------------------------------------------------------------------------------|--|----------------------------|--|
| Move Enter:Select Item +/-/PU/PD:Value F10:Save ESC:Exit F1:General Help<br>F5:Previous Values F6:Optimized Defaults F7:Standard Defaults                                                                                                    |  |                            |  |

#### **Ring Power Up Control**

During Disabled, the system will ignore any incoming call from the modem. During Enabled, the system will boot up if there's an incoming call from the modem.

#### MACPME Power Up Control

During Disabled, the system will ignore any incoming call from the EtherNet controller. During Enabled, the system will boot up if there's an incoming call from the EtherNet controller.

#### **PCIPME Power Up Control**

This will enable the system to wake up by PCI device Power Management function. The settings are: Enabled and Disabled.

#### **KB** Power ON Password

This item can setting Power On Password, if you Enabled keyboard Power On function then you can Power On system by key-in the password which you setting.

#### **Power Up by Alarm**

This function is for setting date and time for your computer to boot up. During Disabled, you cannot use this function. During Enabled, choose the Date and Time Alarm:

#### **Date(of month) Alarm**

You can choose which month the system will boot up. Set to 0, to boot every day.

#### Time(hh:mm:ss) Alarm

You can choose what hour, minute and second the system will boot up.

**Note:** If you have change the setting, you must let the system boot up until it goes to the operating system, before this function will work.

## 3-9 PnP/PCI Configuration Setup

This section describes configuring the PCI bus system. PCI, or **P**ersonal **C**omputer Interconnect, is a system which allows I/O devices to operate at speeds nearing the speed the CPU itself uses when communicating with its own special components. This section covers some very technical items and it is strongly recommended that only experienced users should make any changes to the default settings.

CMOS Setup Utility - Copyright(C) 1984-2000 Award Software PnP/PCI Configurations

| Reset Configuration Data                                                 | Disabled              | Item Help                                                                                                    |  |
|--------------------------------------------------------------------------|-----------------------|----------------------------------------------------------------------------------------------------|--|
| Resources Controlled By > IRQ Resources                                  | Manual<br>Press Enter | Menu Level >                                                                                                    |  |
| PCI/VGA Palette Snoop                                                    | Disabled              | Default is Disabled.<br>Select Enabled to<br>Reset Extended System<br>Configuration Data<br>(ESCD) when you exit<br>Setup if you have<br>Installed a new add-on<br>and the system<br>reconfiguration has<br>caused such a serious<br>conflict that the OS<br>cannot boot |  |
| Move Enter:Select Item +/-/PU/PD:Value F10:Save ESC:Exit F1:General Help |                       |                                                                                                    |  |
| F5:Previous Values F6:Optimized Defaults F7:Standard Defaults            |                       |                                                                                                    |  |

#### **Reset Configuration Data**

Normally, you leave this field Disabled. Select Enabled to reset Extended System Configuration Data (ESCD) when you exit Setup if you have installed a new add-on and the system reconfiguration has caused such a serious conflict that the operating system can not boot. The settings are: Enabled and Disabled.

#### **Resource Controlled By**

The Award Plug and Play BIOS has the capacity to automatically configure all of the boot and Plug and Play compatible devices. However, this capability means absolutely nothing unless you are using a Plug and Play operating system such as Windows<sup>®</sup>95/98. If you set this field to "manual" choose specific resources by going into each of the sub menu that follows this field (a sub menu is preceded by a ">").

The settings are: Auto(ESCD), Manual.

#### **IRQ Resources**

When resources are controlled manually, assign each system interrupt a type, depending on the type of device using the interrupt. Please refer to section 3, 0, 1

Please refer to section 3-9-1

#### **PCI/VGA Palette Snoop**

Leave this field at *Disabled*. The settings are Enabled, Disabled.

#### 3-9-1 IRQ Resources

#### CMOS Setup Utility - Copyright(C) 1984-2000 Award Software

```
IRQ Resources
```

| IRQ-3 assigned<br>IRQ-4 assigned                                                                                                    | to PC                            | I Device<br>I Device                                                                         | Item Help                                                                                                    |
|----------------------------------------------------------------------------------------------------|----------------------------------|----------------------------------------------------------------------------------------------|----------------------------------------------------------------------------------------------------|
| IRQ-5 assigned<br>IRQ-7 assigned<br>IRQ-9 assigned<br>IRQ-10 assigned<br>IRQ-11 assigned<br>IRQ-12 assigned<br>IRQ-14 assigned<br>IRQ-15 assigned | toPCtoPCtoPCtoPCtoPCtoPCtoPCtoPC | I Device<br>I Device<br>I Device<br>I Device<br>I Device<br>I Device<br>I Device<br>I Device | Menu Level ><br>Default is Disabled.<br>Select Enabled to<br>Reset Extended System<br>Configuration Data<br>(ESCD) when you exit<br>Setup if you have<br>Installed a new add-on<br>and the system<br>reconfiguration has<br>caused such a serious<br>conflict that the OS<br>cannot boot |
| Move Enter:Select Item +/-/PU/PD:Value F10:Save ESC:Exit F1:General Help<br>F5:Previous Values F6:Optimized Defaults F7:Standard Defaults         |                                  |                                                                                              |                                                                                                    |

## 3-10 PC Health Status

This section shows the Status of you CPU, Fan, Warning for overall system status. This is only available if there is Hardware Monitor onboard.

| CPU Warning Temperature |           | Item Help    |
|-------------------------|-----------|--------------|
| Shutdown Temperature    | Disabled  |              |
| Show PC Health in Post  | Enabled   |              |
| Current System Temp.    | 28°C/82°F | Menu Level > |
| Current CPU Temperature | 29°C/84°F |              |
| Current CPUFAN Speed    | 4687 RPM  |              |
| Current SYSFAN Speed    | 0 RPM     |              |
| Vcore                   | 1.69V     |              |
| Vcc3.3                  | 3.31V     |              |
| + 5V                    | 5.00V     |              |
| +12V                    | + 12.02V  |              |
| -12V                    | - 12.16V  |              |
| 5VSB(V)                 | 5.45V     |              |

#### Show PC Health in Post

During Enabled, it displays information list below. The choice is either Enabled or Disabled

#### Current CPU Temperature/Current System Temp/Current CPUFAN, SYSFAN Speed/ Vcore/ Vcc/3.3V/+ 5V/+ 12V/-12V/5VSB(V)

This will show the CPU/FAN/System voltage chart and FAN Speed.

## 3-11 Frequency/Voltage Control

This section is for setting CPU Frequency Control.

CMOS Setup Utility - Copyright(C) 1984-2000 Award Software Frequency/Voltage Control

| Cyrix III Clock Ratio<br>Auto Detect DIMM/PCI Clk                                                                                         | Default<br>Enabled  | Item Help                    |  |
|----------------------------------------------------------------------------------------------------|---------------------|------------------------------|--|
| Spread Spectrum<br>CPU Host/DRAM Clock                                                                                                    | Disabled<br>Default | Menu Level >                 |  |
| CPU Clock Ratio Jumpless                                                                                                    | x 3.0               | CyrixIII CPU Ratio<br>Adjust |  |
| Move Enter:Select Item +/-/PU/PD:Value F10:Save ESC:Exit F1:General Help<br>F5:Previous Values F6:Optimized Defaults F7:Standard Defaults |                     |                              |  |

#### **Cyrix III Clock Ratio**

This item allows you to set Cyrix III Clock Ratio. The settings are Default, X3.5, X3, X4, X4.5, X5, X5.5, X6.

#### Auto Detect DIMM/PCI Clk

This item allows you to enable/disable auto detect DIMM/PCI Clock. The settings are: Enabled, Disabled.

#### **CPU Host/DRAM Clock**

This item allows you to set the CPU Host/DRAM Clock

The choice are: Default, 66/66Mhz, 66/100Mhz, 75/75MHz, 83/83MHz, 95/95MHz, 96/96MHz, 97/97MHz, 100/100MHz, 100/133MHz, 112/112MHz, 133/100MHz, 133/133MHz

## 3-12 Load Standard/Optimized Defaults

#### **Load Standard Defaults**

When you press < Enter> on this item, you get confirmation dialog box with a message similar to:

Load Standard Defaults (Y/N)? N

Pressing  $\langle Y \rangle$  loads the BIOS default values for the most stable, minimal-performance system operations.

#### Load Optimized Defaults

When you press < Enter> on this item, you get a confirmation dialog box with a message similar to:

Load Optimized Defaults (Y/N)? N

Pressing < Y> loads the default values that are factory settings for optimal performance system operations.

## 3-13 Set Supervisor/User Password

You can set either supervisor or user password, or both of them. The differences are:

Supervisor password:Can enter and change the options of the setup menus.User password:Can only enter but do not have the right to change the options of<br/>the setup menus. When you select this function, the following<br/>message will appear at the center of the screen to assist you in<br/>creating a password.

#### ENTER PASSWORD:

Type the password, up to eight characters in length, and press < Enter> . The password typed now will clear any previously entered password from CMOS memory. You will be asked to confirm the password. Type the password again and press < Enter> . You may also press < Esc> to abort the selection and not enter a password.

To disable a password, just press < Enter> when you are prompted to enter the password. A message will confirm that the password will be disabled. Once the password is disabled, the system will boot and you can enter Setup freely.

#### PASSWORD DISABLED.

When a password has been enabled, you will be prompted to enter it every time you try to enter Setup. This prevents an unauthorized person from changing any part of your system configuration.

Additionally, when a password is enabled, you can also require the BIOS to request a password every time your system is rebooted. This would prevent unauthorized use of your computer.

You determine when the password is required within the BIOS Features Setup Menu and its Security option. If the Security option is set to "System", the password will be required both at boot and at entry to Setup. If set to "Setup", prompting only occurs when trying to enter Setup.

## Chapter 4

## **DRIVER & FREE PROGRAM INSTALLATION**

Check your package and there is A MAGIC INSTALL CD included. This CD consists of all DRIVERS you need and some free application programs and utility programs. In addition, this CD also include an auto detect software which can tell you which hardware is installed, and which DRIVERS needed so that your system can function properly. We call this auto detect software MAGIC INSTALL.

#### MAGIC INSTALL Supports WINDOWS 95/98/98SE/NT4.0/2000/XP

Insert CD into your CD-ROM drive and the MAGIC INSTALL Menu should appear as below. If the menu does not appear, double-click MY COMPUTER / double-click CD-ROM drive or click START / click RUN / type X:\SETUP.EXE (assuming X is your CD-ROM drive).

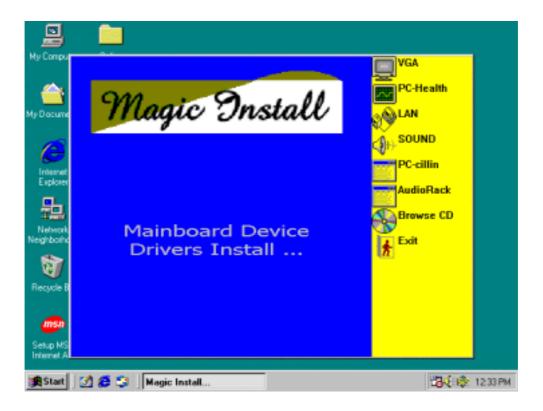

#### From MAGIC INSTALL MENU you may make 8 selections:

| 1. VGA       | Install SiS 630 On-chip VGA driver                  |
|--------------|-----------------------------------------------------|
| 2. PC-HEALTH | Install Winbond Hardware Doctor Monitoring Software |
| 3. LAN       | Install PCI Fast Ethernet driver                    |
| 4. SOUND     | Install On-chip AC'97 Audio driver                  |
| 5. PC-CILLIN | Install PC-CILLIN2000 Anti-virus program            |
| 6. AUDIORACK | Install Sound Application software                  |
| 7. BROWSE CD | To browse the contents of the CD                    |
| 8. EXIT      | To exit from Magic Install menu                     |

### 4-1 VGA Install SiS 630 VGA Driver

The path of the file:

for WINDOWS 9X is X:\SIS630\VGA\WIN9X\SETUP.EXE (including WIN95/98/ 98SE/98ME)

for WIN95NT4.0 is X:\SIS630\VGA\WINNT40

for WINDOWS 2000/XP is X:\SIS630\VGA\WIN2K&XP\SETUP.EXE

for LINUX is X:\SIS630\LINUX

#### A. For WINDOWS 95/98/98SE/98ME/2000

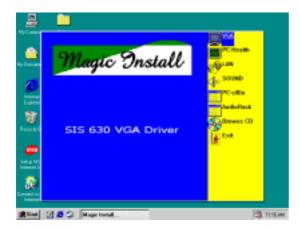

1. Click VGA when Magic Install MENU appears

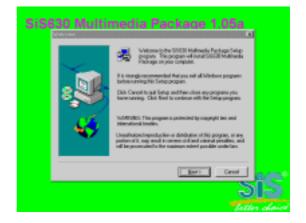

2. Click Next when SiS630 Multimedia Package appears

| SISCO Multin | media Package 1.05a                                                                          |
|--------------|----------------------------------------------------------------------------------------------|
|              | Citcl-Perlops of Salapons pairs: then citcle Next.                                           |
|              | P Second Program will be included with the rest common<br>sphere. Recommended for team uses. |
| 8.35         | C Corpect Program will be included with takiness required options.                           |
| . Co         | C Dates Vis.may describe splices parametitistical.<br>Recommended to advanced uses           |
| *2           | Cestinater Danlay<br>C/Propen/Ref-55830_VL/66                                                |
|              | (pat (pat) Canal (pat                                                                        |
|              | 21                                                                                           |
|              | latter che                                                                                   |

 Multimedia Package support three types of Setup: Typical, Compact, Custom Please choice Typical and Click Next to continue step

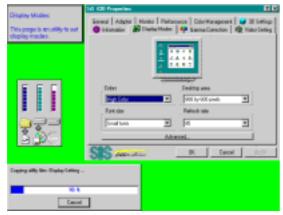

5. System starting install VGA driver

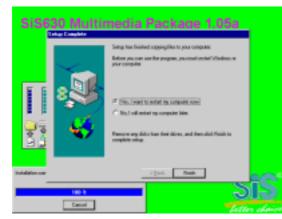

7. After Setup complete please select restart my computer now and click Finish to complete setup

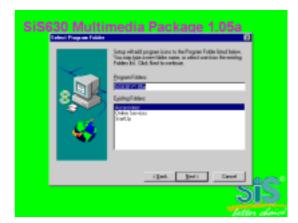

4. System will add program icons to the Program Folder listed. Click Next to continue, and after "Start Copying Files" window appears click Next

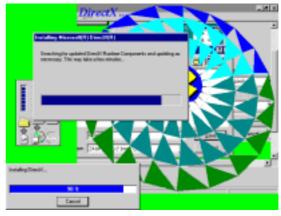

6. Install Microsoft Direct X

# 4-2 PC-HEALTH Winbond Hardware Doctor Monitoring Software

#### The path of the file is X:\SIS630\HEALTH-W\SETUP.EXE (Only support WINDOWS 95/98/98SE/98ME)

In Windows 95/98 Winbond Hardware Doctor Monitoring Software needs some system files to copy in Utility that's why it needs install PC-HEALTH twice to complete setup.

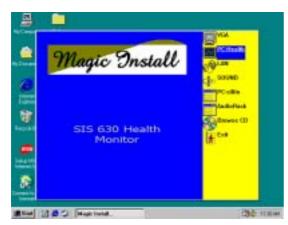

1. Click PC-Health when Magic Install Menu appears

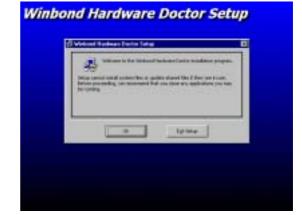

2. Click OK when Winbond Hardware Doctor Setup Window appears

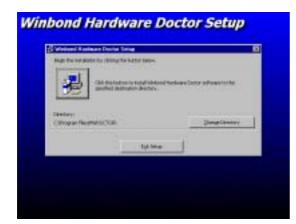

3. Click the Button to start installation

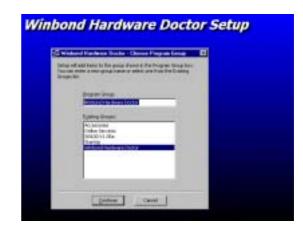

4. Select Program Group name or enter a new group name, click continue to setup and click OK after setup complete

## 4-2-1 How To Utilize PC-HEALTH

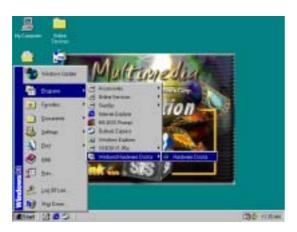

 Click Program → Winbond Hardware Doctor → Hardware Doctor the Winbond Hardware Doctor will appears You can remove the Utility in Control Panel → Add/Remove Program icon

|     | the state of the second | AND A DEC. |
|-----|-------------------------|------------|
|     |                         |            |
| 2   |                         |            |
| R   |                         |            |
| 222 | -                       |            |

2. After executing Winbond Hardware Doctor it supports system voltage, Fan speed and CPU/SYSTEM Temperature. Because this is a On-time Monitoring program therefore the value will change after it detected, if the value is over default setting the system will have warning picture and beeps

## 4-3 LAN Install SiS 900 PCI Fast Ethernet Driver The path of the file:

for WINDOWS 9X/2000/XP is X:\SIS630\LANDRV\SETUP.EXE (Including WINDOWS 95/98/98SE/98ME/2000/XP) for WINDOWS NT4.0 is X:\SIS630\LANDRV\NT40

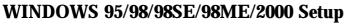

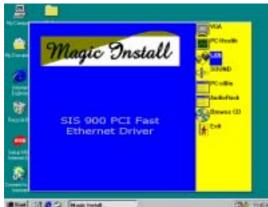

1. Click LAN when Magic Install Menu appears 2. Click NEXT when SiS PCI LAN Driver

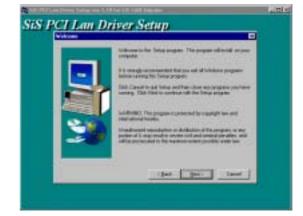

Click NEXT when SiS PCI LAN Driver Setup appears

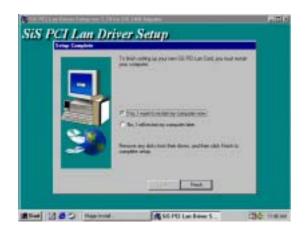

3. Choice restart my computer now to finish setting up LAN Card, click Finish to complete setup

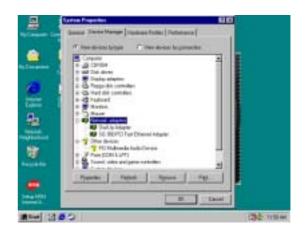

After restart computer you can check in control Panel\System Device Manager\
 Network adapters to make sure LAN card
 Driver setup completely Click NEXT when
 SiS PCI LAN Driver Setup appears

# 4-4 SOUND Install SiS 7018 AC'97 Audio Driver and Application Software

#### The path of the file is X:\SIS630\SOUND\SETUP.EXE (Support WINDOWS 95/98/98SE/98ME/NT4.0/2000/XP)

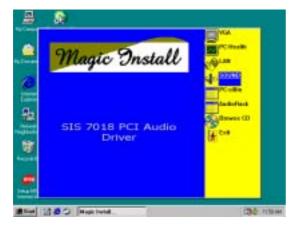

1. Click SOUND when Magic Install Menu window appears

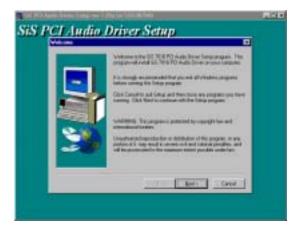

2. Click Next when SiS PCI Audio Driver Setup window appears

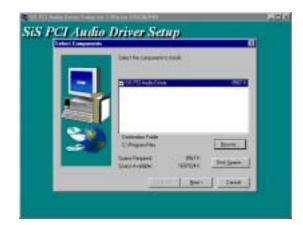

3. Click Next to install the driver in Program Files Folder

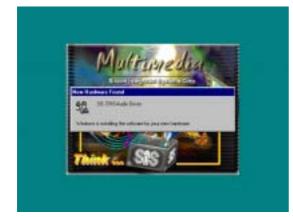

5. After restart computer the system will auto detect SiS 7018 Audio Driver and install it to system

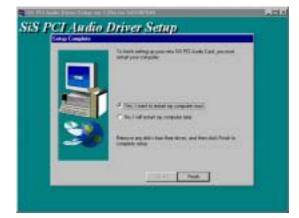

4. Select restart my computer now and click Finish to complete setup

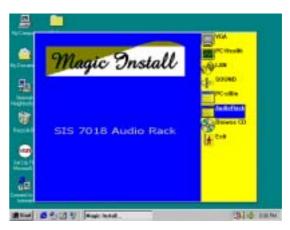

6. Click Audio Rack when Magic Install Menu appears

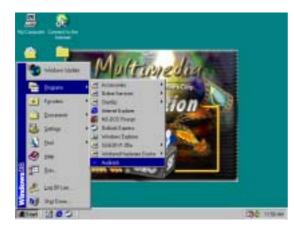

7. Run Programs →Audio Rack will show next screen

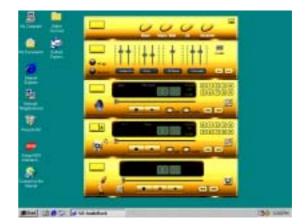

## 4-5 MAGIC BIOS Install BIOS Live Update Utility

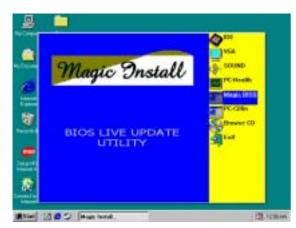

1. Click Magic BIOS when Magic Install MENU appears

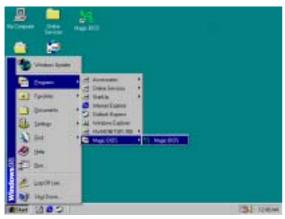

3. After finish Setup you will have a Magic BIOS icon in your screen

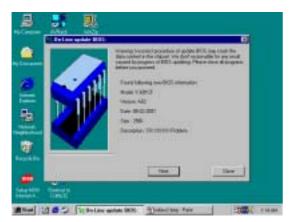

5. When On-line update BIOS the program will auto-check your BIOS version

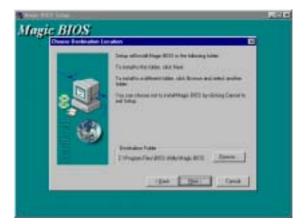

2. Click Next to install the Magic BIOS in Destination Folder

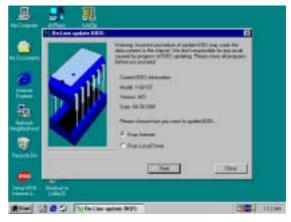

4. Double click the Magic BIOS icon you will have this picture, choose from internet you can upgrade BIOS On-line

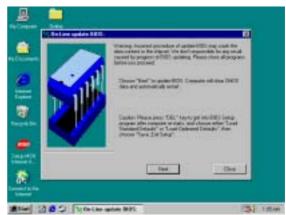

6. Click Next if you need update BIOS, after upgrade BIOS, the system will clear CMOS and automatically restart

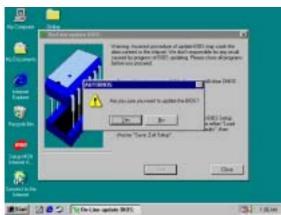

7. Click Yes if you want to update the BIOS otherwise choose No to exit

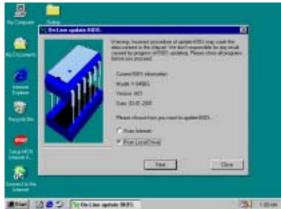

9. When choose From Local Driver to update BIOS, you must have the correct BIOS file in your Local Driver

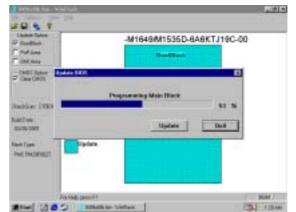

8. When System programming BIOS don't turn off power, after finish update BIOS, the system will clear CMOS and automatically Restart

| Lost as Land Shift                                                                                                    |                        |
|----------------------------------------------------------------------------------------------------|------------------------|
| Line         100x00 mm           Line         100x00 mm           Column Date         100x00 mm           Column Date         100x00 mm           Column Date         100x00 mm           Column Date         100x00 mm           Column Date         100x00 mm           Column Date         100x00 mm           Column Date         100x00 mm           Column Date         100x00 mm           Column Date         100x00 mm           Column Date         100x00 mm | District and the state |
| Pages Johner                                                                                                    |                        |
| <br>Georges (Protection)                                                                                                    | E Canal                |
|                                                                                                    | Die .                  |

When choose From Local Driver to update 10. Choose the correct BIOS file to update BIOS

## 4-6 PC-CILLIN Install PC-CILLIN 2000 Anti-virus program

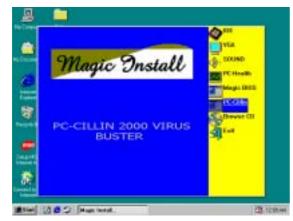

1. Click PC-CILLIN when MAGIC INSTALL MENU Appears

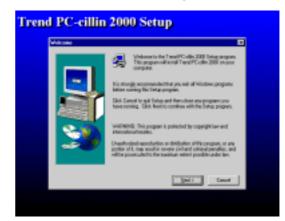

2. Click NEXT when PC-CILIN 2000 SETUP APPEARS. Then click YES when the announcement of copywrite appears. Software is starting to detect HD for virus

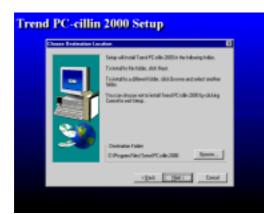

3. Click NEXT and Enter User Information, Click NEXT or choose BROWSE to change the path For the file to be stored

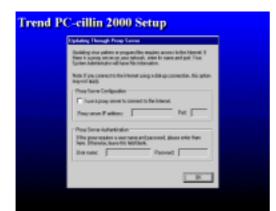

5. Click OK and If You Have Proxy Server, Enter Your Setting.

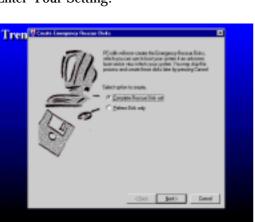

7. If you want to make a rescue disc, insert a 1.44 MB disc

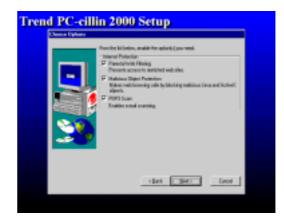

4. Click NEXT and Choose all Internet Protection

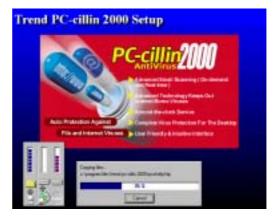

6. Click NEXT when Start Copy Files, Start to install the software.

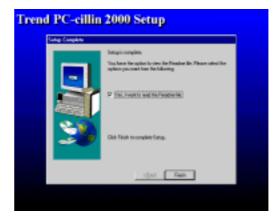

8. Setup Complete and click Finish

| PC rollin 2000 Registration         |                                   |
|-------------------------------------|-----------------------------------|
| Tatal-union<br>PEA BID CAR P 18-500 | Podictnene Viesion<br>PCville 731 |
| Flam.                               | End ables                         |
|                                     | Protection Car                    |

9. Enter Your name and E-mail address Register PC-cillin 2000 or Click Cancel Register Later

| and the second second second second second second second second second second second second second second second |          |  |
|----------------------------------------------------------------------------------------------------|----------|--|
|                                                                                                    | <u>a</u> |  |
|                                                                                                    |          |  |
|                                                                                                    |          |  |

10. After install PC-cillin 2000 complete we recommend select update item to download newest virus code and setting Auto refresh virus code

## 4-7 How To Disable On Board Sound Function

Please key in "DEL" key after power on to enter BIOS SETUP screen and choose Integrate Peripherals  $\rightarrow$  On-Chip Device Function  $\rightarrow$  AC97 Audio item to disabled all on board Sound function by Page Down key.

## 4-8 HOW TO UPDATE BIOS

- Method 1. Use "Magic BIOS" update BIOS in Windows 98 (refer page 50)
- Method 2. In DOS Mode
- **STEP 1.** Prepare a boot disc. (you may make one by click START click RUN type SYS A: click OK)
- **STEP 2.** Copy utility program to your boot disc. You may copy from DRIVER CD X:\FLASH\AWDFLASH.EXE or download from our web site.
- **STEP 3.** Copy latest BIOS for 630DF from our web site to your boot disc.
- **STEP 4.** Insert your boot disc into A:,
  - start the computer, type "Awdflash A:\630DFxxx.BIN /SN/PY/CC/R" 630DFxxx.BIN is the file name of latest BIOS it can be 630DFA03.BIN or 630DFB02.BIN
  - SN means don't save existing BIOS data
  - PY means renew existing BIOS data
  - CC means clear existing CMOS data
  - R means restart computer
- **STEP 5.** Push ENTER and the BIOS will be updated, computer will be restarted automatically